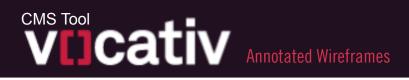

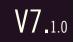

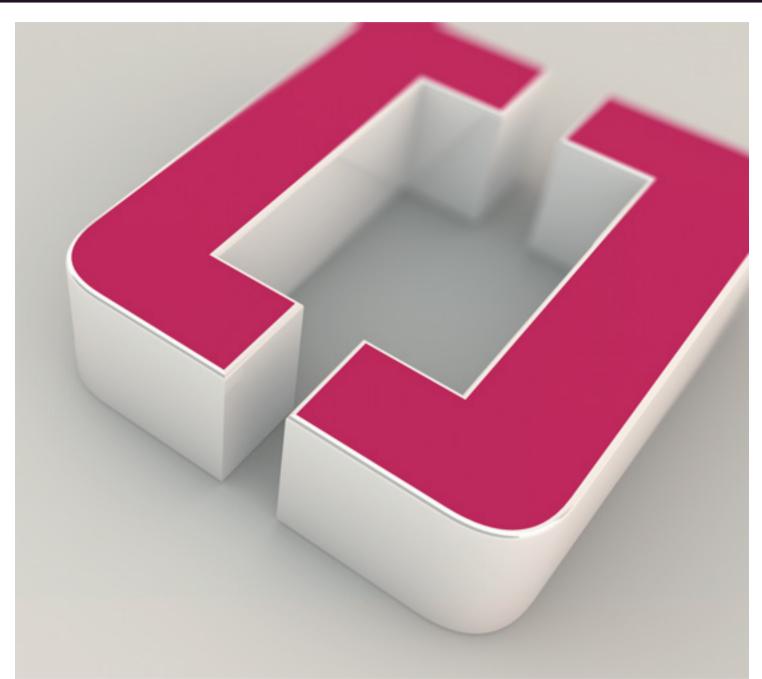

UX Team: Kevin Thompson Craig Wood Miri Cohen Meirav Ameo Sam Matthews

Dev Rep: Meirav Ameo Alon Lelcuk

### CMS Tool VIICATIV Table of Contents

V7.1.0

| Annotated Wireframes                                                         | 1  |
|------------------------------------------------------------------------------|----|
| Table of Contents                                                            | 2  |
| Table of Contents 2                                                          | 3  |
| Table of Contents 3                                                          | 4  |
| Workflows                                                                    | 5  |
| Workflow Abstraction                                                         | 6  |
| User Perspective Mental Model                                                | 7  |
| 80% Workflow Make New Article                                                | 8  |
| Baseline Role Permissons                                                     | 9  |
| 80% Workflow User Role Reporter / Producer                                   | 10 |
| 80% Workflow User Role Editor                                                | 11 |
| 80% Workflow User Role Moderator                                             | 12 |
| Home Page / Start Screen                                                     | 13 |
| Home Page / Default Start View                                               | 14 |
| Create a New Article                                                         | 15 |
| Create New Article UI                                                        | 16 |
| Create New Article / UI Anatomy                                              | 17 |
| Create New Article / UI Anatomy 1                                            | 18 |
| Add Headlines / Workflow Start                                               | 19 |
| Add Headlines Drop Down List                                                 | 20 |
| Add Headlines Drop Down List Condt.                                          | 21 |
| Add Headlines > Done                                                         | 22 |
| Add Headlines > Done Condt.                                                  | 23 |
| Add Decks                                                                    | 24 |
| Add Thumb Nail                                                               | 25 |
| Open the System Dialog or the Media Library UI                               | 26 |
| Article UI [System Dialog / Select Image for Thumb Nail]                     | 27 |
| Thumb Nail Added                                                             | 28 |
| Add Body Copy Workflow                                                       | 29 |
| Example of User Inputs [80% Workflow / Role: Reporter Base Level Permission] | 30 |
| Type Body Copy and Add Items                                                 | 31 |
| Drag and Drop Items into Body Copy                                           | 32 |
| Click Image to Reveal Quick Actions                                          | 33 |
| Resize an Image                                                              | 34 |
| Quick Expand View of Body in Workspace                                       | 35 |
| Quick Expand List of Items in Body                                           | 36 |
| Item Detail and Edit Controls                                                | 37 |
| Basic Item Manipulation Controls                                             | 38 |
| Reporter UI Showing user Inputs                                              | 39 |
| Add Item(s) Workflow                                                         | 40 |

# CMS Tool Table of Contents 2

### V7.1.0

| Article In Progress (Ready for Items)                           | 41 |
|-----------------------------------------------------------------|----|
| Browse Option                                                   | 42 |
| Media Library > New Search                                      | 43 |
| Media Library > Search Results                                  | 44 |
| Media Library (Quick Drop Into Bin)                             | 45 |
| Consider Previewing (Hover State)                               | 46 |
| Detailed Preview of an Item                                     | 47 |
| Add to Article(s)                                               | 48 |
| Drag and Drop from the Film Roll                                | 49 |
| Multi-Select                                                    | 50 |
| Add Multiple Items to Article(s) 2                              | 51 |
| Dashboard UI / Workflow(s) 2                                    | 52 |
| Quick NAV > Dashboard                                           | 53 |
| Dashboard -Status - Default Screen                              | 54 |
| Dashboard - Search                                              | 55 |
| Dashboard - Search - Anatomy                                    | 56 |
| Dashboard - Saved Searches - Tray (SST)                         | 57 |
| SST Anatomy                                                     | 58 |
| Dashboard - Search - Results - ResultsTiles                     | 59 |
| Dashboard - Save to My *Quick Drop                              | 60 |
| Dashboard - Reveal My *Quick Drop                               | 61 |
| Dashboard - Edit My *Quick Drop Content                         | 62 |
| Dashboard - Results-Preview Item                                | 63 |
| Dashboard - Search Results -Drag and Drop                       | 64 |
| Dashboard - Search Results -Drag and Drop - Grid                | 65 |
| Dashboard - Publishing Que                                      | 66 |
| Dashboard - My Bin                                              | 67 |
| Dashboard - My Bin - Advanced Search                            | 68 |
| Dashboard - Users & Assignments                                 | 69 |
| Dashboard - Users & Assignments -Profile/Business/Contact Infos | 70 |
| Dashboard - Users & assignments - User Detail                   | 71 |
| Supplimental Context UI / Workflow(s)                           | 72 |
| Supplemental Context UI / Relationship Tab                      | 73 |
| Launch Supplimental Content UI                                  | 74 |
| Supplemental Context UI / Comments Tab                          | 75 |
| Supplemental Context UI / Social Tab                            | 76 |
| Supplemental Context UI / Metadata Tab                          | 77 |
| Supplemental Context UI / Seo Tab                               | 78 |
| Supplemental Context UI / Video Tab                             | 79 |
| Due Date / Calendar / Author                                    | 80 |

# CMS Tool Table of Contents 3

V7.1.0

| Due Date Function                              | 81  |
|------------------------------------------------|-----|
| Due Date Calendar                              | 82  |
| Autor / Status                                 | 83  |
| Autor / Status Dialog                          | 84  |
| Autor / Status Dialog 2                        | 85  |
| Autor / Status Dialog 3                        | 86  |
| Red Lines                                      | 87  |
| Moderator Workflow > Refine Filter             | 88  |
| Results List > Select Submission from List     | 89  |
| Results List > Submiter Value / Priority       | 90  |
| Select Submission > Submission Details         | 91  |
| Select Items > Take Action on Selected         | 92  |
| Remaining Items form Submission                | 93  |
| Select > Take Action > Confirm > Remaining = 0 | 94  |
| Next Submission on List                        | 95  |
| Next Submission on List > All Text             | 96  |
| Select Editor to Alert                         | 97  |
| Alert Confirmed                                | 98  |
| Red Lines 2                                    | 99  |
| (RED Lines) Fit and Finish                     | 100 |

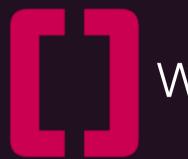

### Workflows / Taxonomies

# CMS Tool VIICATIV Workflow Abstraction

V7<sub>1.0</sub>

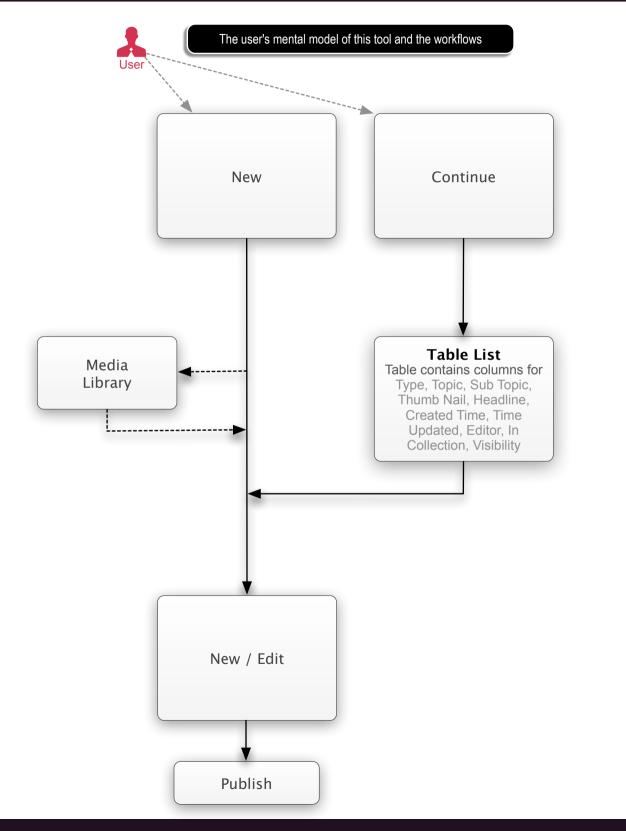

vocativ / Conceptual / Ideation / Discovery Prepared by: Kevin Thompson / Senior Principal User Experience Information Architect UXd Use Case: ID

Annotations

# CMS Tool VIICATIV User Perspective Mental Model

V7<sub>.1.0</sub>

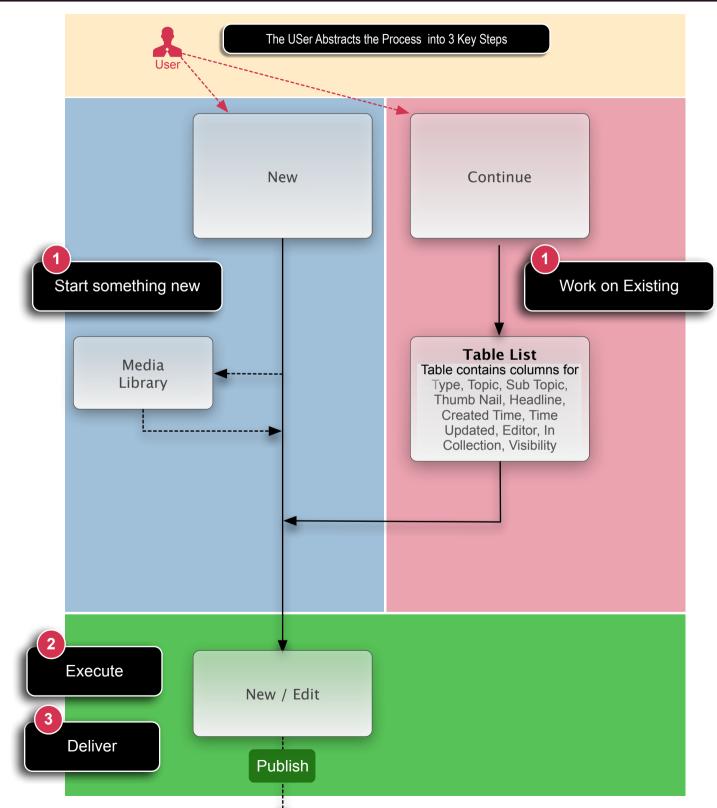

Annotations

### CMS Tool **VIICATIV** 80% Workflow Make New Article

### V7<sub>1.0</sub>

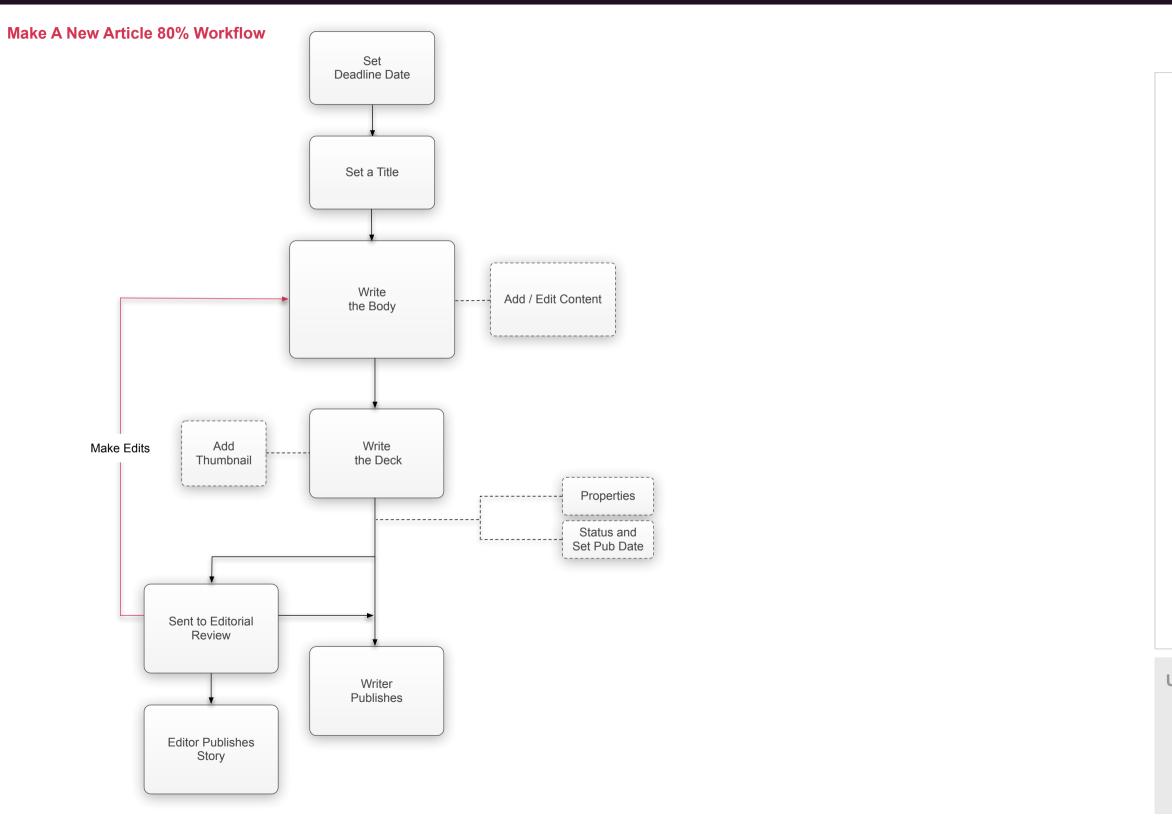

Annotations

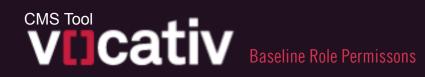

### V7<sub>1.0</sub>

#### **Moderator** review all new submissions. I Moderate Comments Moderate Submissions Search Items have a lot of submissions to comb through every hour so I need an intuitive way to review, approve and remove submissions and add missing information or alert my Add Items Promote Items Edit Items ditor of breaking news.

### User Role:

**User Role:** 

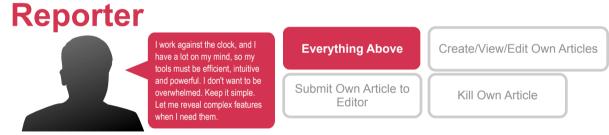

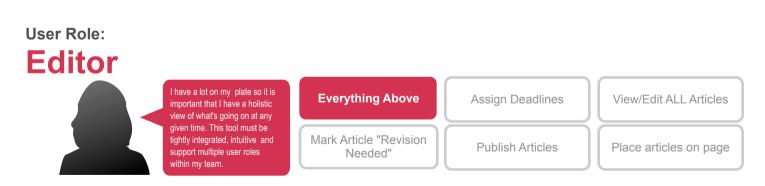

**Baseline Permissions** There is a hierarchy in the editorial staff that relates directly to the number of tasks a given role is responsible for. For this reason we have granted default permissions to user roles, each role building upon the last. However, we know that titles and responsibility don't always line up, which I why each user's permissions should be editable on a case by case basis.

#### Annotations

### CMS Tool VIJCATIV 80% Workflow User Role Reporter / Producer

V7<sub>1.0</sub>

### **User Role:**

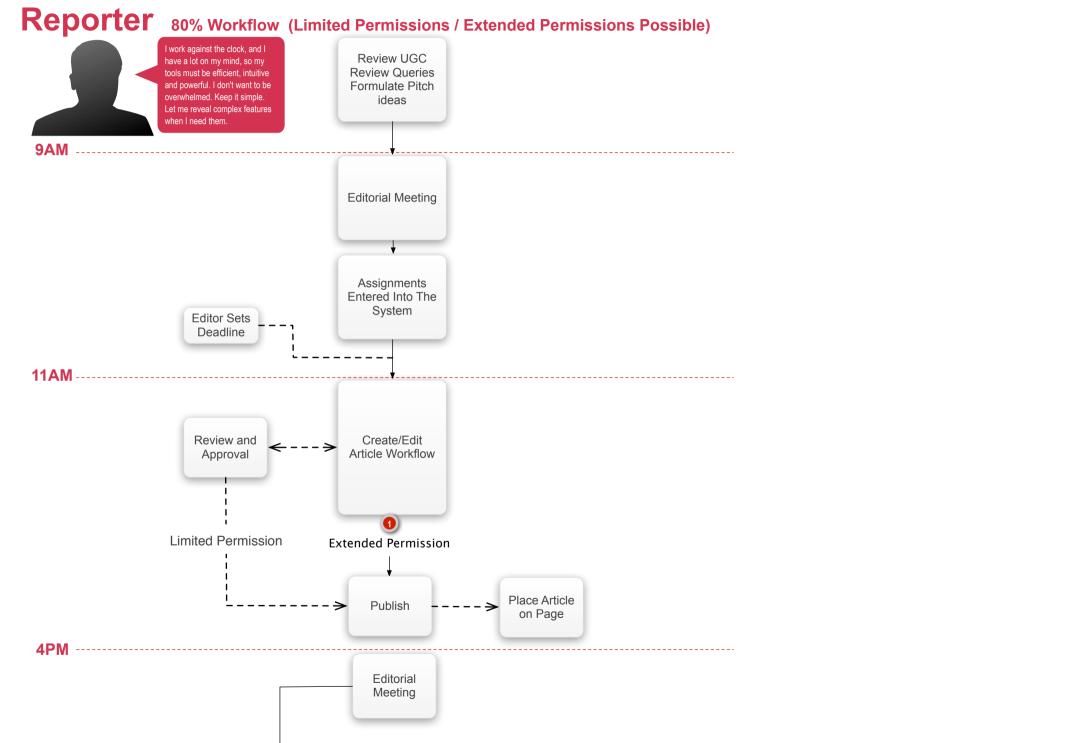

#### Annotations

#### 8 Hours As a Vocativ Reporter, My Story

I start my day by catching up up on the stories I that I am interested in - looking at what international newspapers have put out over night and reviewing user-submissions in my topic of expertise. By the time I arrive at work at 9AM I have a a number of so tires I'd like to pursue during the course of my day.

I meet with my Editor at 9AM and go over the angles I'd like to pursue and he or she decides which of those stories I am responsible for producing and gives me a firm deadline to submit my article for review.

Then I go to work. Regardless of the scope and urgency of the story, I will need quick access to all of my tools without leaving my workspace. If we've received a particularly submission from our network, I need to be able to place that item into an articled, write a short headline, deck and body and publish within a meter of minutes. If I am working on as long-form investigation, I need to be able to focus of choosing the right words while an assistant gathers supporting elements in a shared bin. If I am publishing a documentary, I need to schedule publishing so I can build a buzz around the release.

Once I've completed my article, I submit my work to my Editor for review. He or she will make their edits and, if approved, they will place it in the publishing que and ultimately on the homepage. If not approved,my Editor will send my article back to me for further revisions.

After this process is finished. I find the next story I want to report and start all over again.

### CMS Tool 80% Workflow User Role Editor

### V7<sub>1.0</sub>

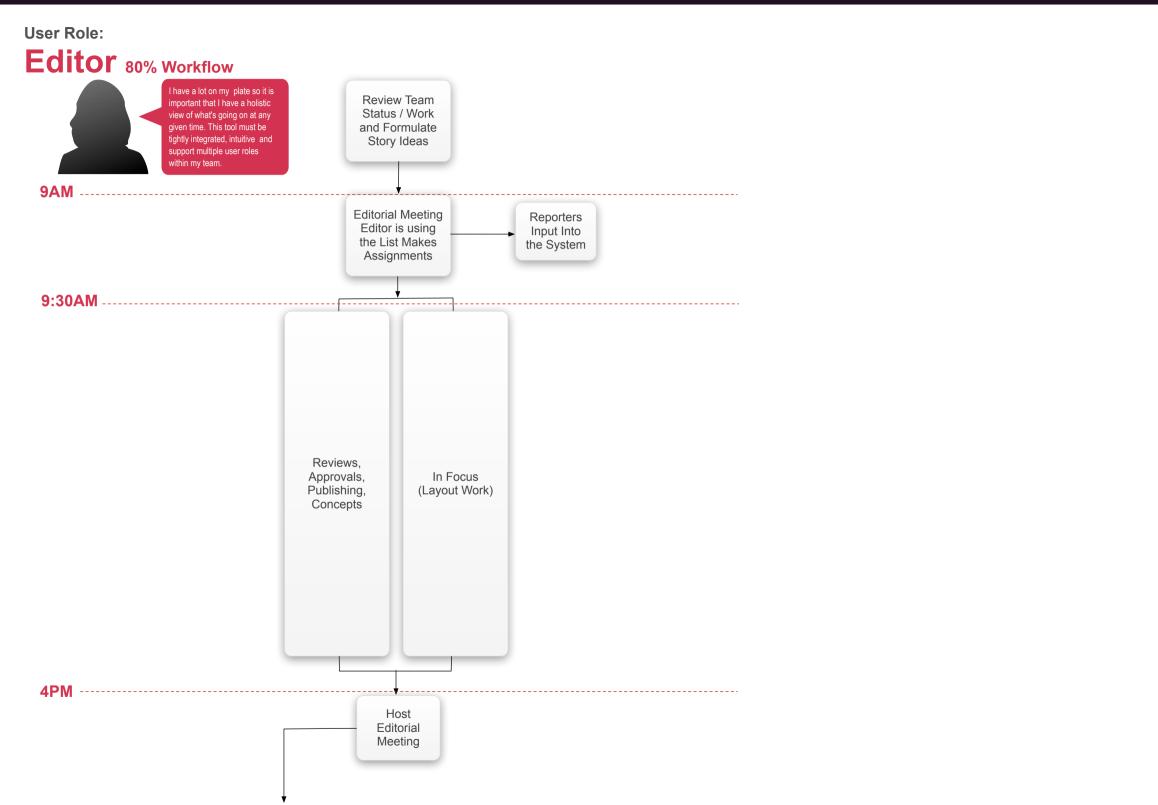

vocativ / Conceptual / Ideation / Discovery Prepared by: Kevin Thompson / Senior Principal User Experience Information Architect UXd

#### 8 Hours As a Vocativ Editor, My Story

It's my job to make sure publishing runs on schedule and a high quality product is delivered to our viewers.

I state my day my reviewing the previous day's work as well as investigating what stories need to be covered today. At 9AM I hold a staff meeting, refining and approving pitches from my reporters and assigning assigning stories to those who's pitches are not approved. I set deadlines based on urgency, my own work load, and what other stories are scheduled to be published today.

After I disband the staff meeting, I prioritize the rest of my day by what stories are most urgent to be published and what sections of the site are in need of fresh content. I need to be able to quickly see what my team is working on so I can direct resources where they are most needed, all without leaving whatever screen I am currently on.

### CMS Tool 80% Workflow User Role Moderator

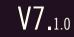

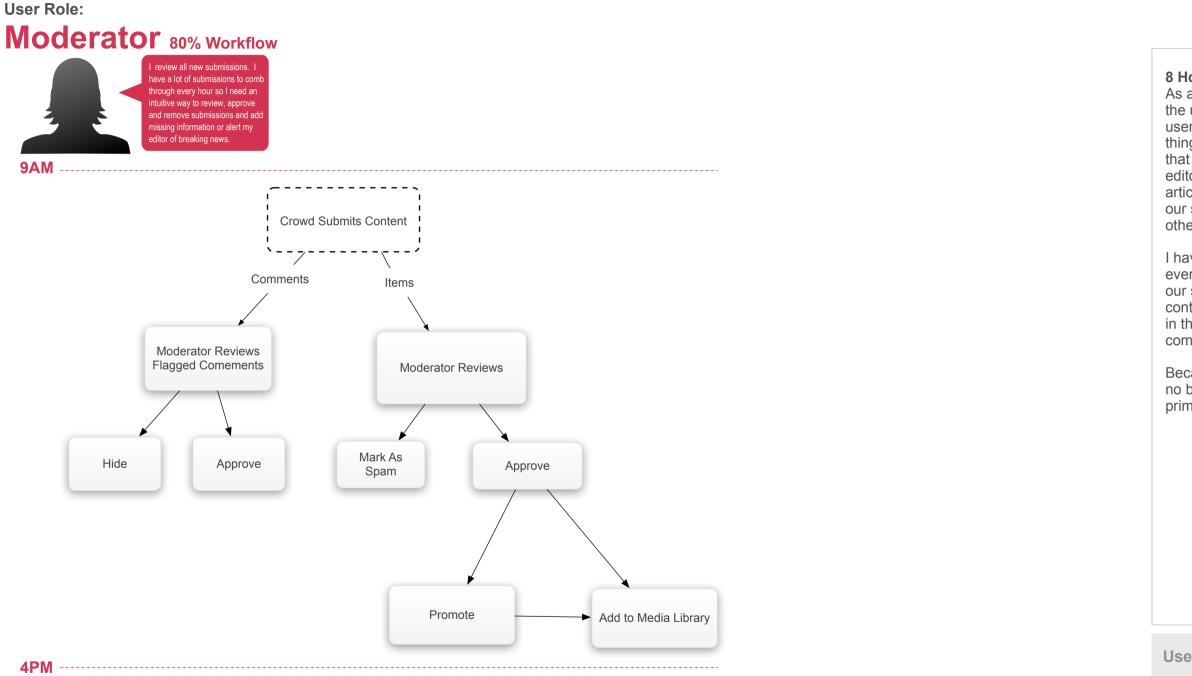

#### Annotations

#### 8 Hours As a Vocativ Moderator, My Story

As a moderator my sole purpose is to leverage the user generated content to enhance the end user experience on our site. This means two things: first and foremost I want to make sure that excellent submissions are given to the editors and reporters who will use them in their articles and secondly I want to make sure that our site is not defiled by spam or hateful or otherwise inappropriate comments and items.

I have a simple task. I read every comment on every article and approve or hide them from our site. I review every piece of user generated content and delete it or approve it, promoting it in the media library if it is particularly compelling.

Because this is a repetitive task, I need to be no boundaries or navigation between my primary workspace and the function of my job.

# Home Page / Start Screen

# CMS Tool VIICATIV Home Page / Default Start View

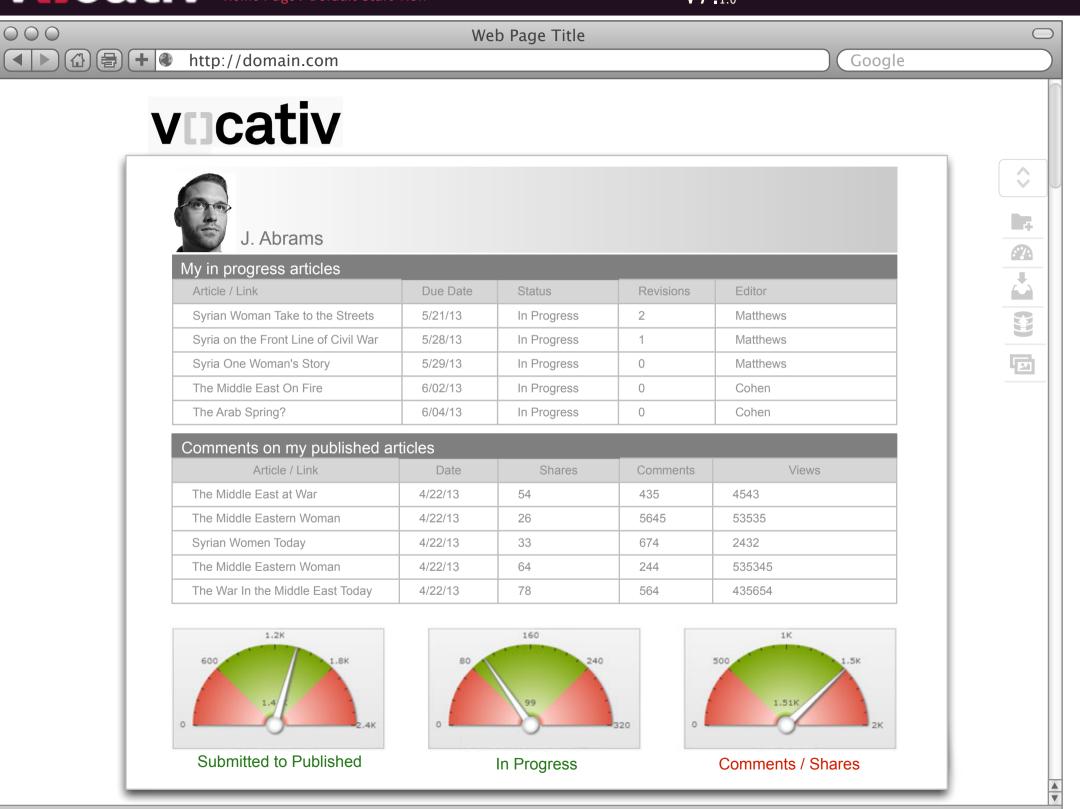

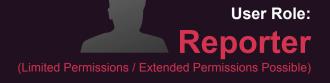

#### Annotations

#### Home Page Start Page

When I sign on to C2V in the morning, I want to know two things: How my published articles are doing and what work I have left to do.

I'd want to know at a glance if more people have been commenting and sharing my articles as well as how well I am doing getting articles published,.

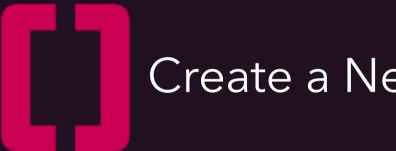

### Create a New Article

### CMS Tool Create New Article UI

V7<sub>1.0</sub>

| 000 |                                             | Web Page Title                              |                |                 | $\bigcirc$ |
|-----|---------------------------------------------|---------------------------------------------|----------------|-----------------|------------|
|     | http://domain.com                           |                                             |                | Google          |            |
| V   | cativ                                       |                                             |                |                 |            |
|     | 05/21/13_19:00 GMT                          |                                             |                | Show Everything |            |
|     | The Headline URL                            | Generated goes here                         | Headlines O    |                 |            |
|     | Deck                                        | Thumb Nail<br>Double Click<br>to Add / Edit | Decks          |                 |            |
|     | Body                                        |                                             |                |                 |            |
|     | Properties (Topics, Tags, Credits, Authors) |                                             |                |                 |            |
|     | Kill                                        | Preview Save                                | Send to Editor |                 |            |
|     |                                             |                                             |                |                 |            |
|     |                                             |                                             |                | P               | A<br>V     |

Annotations

#### The Create / Edit Article UI

This illustration depicts the start state of the UI when the user has chosen to Create a New Article.

From this Compact UI the user can easily and intuitively Create, Preview, Tag, Save and Publish articles very quickly. The UI is intended to be very clean and visually minimal in the layout. The visual creative must be engaging, lite and NOT techie.

There are other supporting functionalities on the UI that will be annotated as part of the next Phase.

The intent of these wireframes is to show a holistic view of the workflows and UIs so the editorial and development teams can review assess, scope and prioritize features and functions.

The User Story for the Phase one requirement that ties the specific UI back to the requirements will be found in the Use Case box below.

### CMS Tool Create New Article / UI Anatomy

V7<sub>1.0</sub>

|   | Web Page Title                                                                                                    |                         |                                                                                                    |
|---|----------------------------------------------------------------------------------------------------|-------------------------|----------------------------------------------------------------------------------------------------|
|   |                                                                                                    | Google  Show Everything | TI<br>Tr<br>O<br>Cl<br>ca<br>pe<br>tir<br>ba                                                                                                    |
|   | Deck     Thumb Nail   Double Click   to Add / Edit     Decks     Thumb Nail   Double Click   to Add / Edit     Properties (Topics, Tags, Credits, Authors) |                         | <ul> <li>Bail</li> <li>Hail</li> <li>The second second secon</li></ul> |
| 3 | Kill     Preview     Save     Send to Editor                                                                                                    |                         | B     To     us     in     B     re                                                                                                    |

Annotations

### he Create / Edit Article UI

he Anatomy of this UI is as follows:

### Set the Deadline Due Date and Time

Clicking anyone of these three buttons will pop up a calendar / time widget where the user will set the perimeters of their chosen deadline due date and ime. Currently this is a display item and not tied pack to any notification or alarm functionality on the packend.

### eadline Creation

The user will/can type directly into the Headline field o create a Headline. A Headline (or a Headline ype) is required. When the user types in the Headline field then clicks anywhere outside of that eld a URL for that Headline is automatically enerated.

### eck and Thumbnail

The Deck, like the Headline, is a text field. This Deck section of the UI has the same functionality as the Headline section above (more on this later in his document). A Deck and Thumbnail are required. Vithout either the Publish button is not Enabled / Revealed.

### ody Copy

To create the rich text Body Copy for the Article the user will click this button. This will launch the nternal Rich Text Editor. In turn to Edit the created Body copy the user will click the button again thus elaunching the Rich Text Editor Tool.

### CMS Tool Create New Article / UI Anatomy 1

V7<sub>1.0</sub>

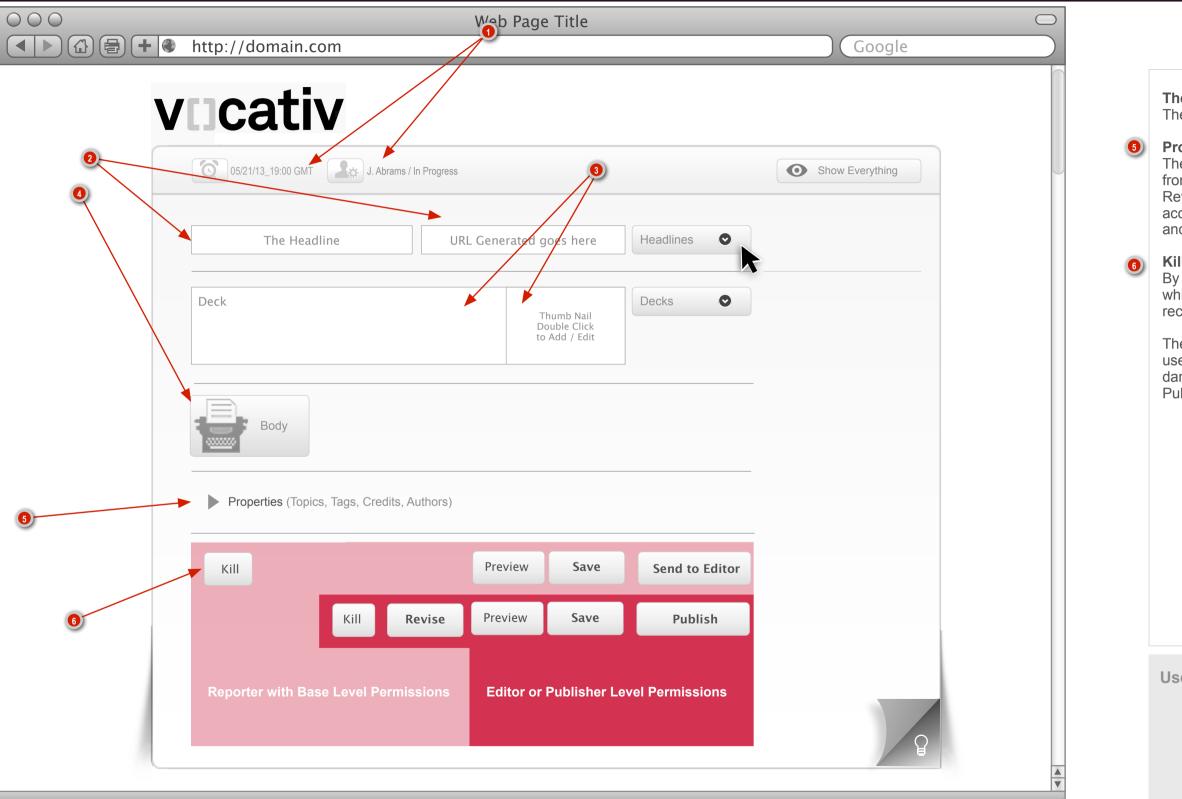

Annotations

### The Create / Edit Article UI

The Anatomy of this UI is as follows:

### **Properties Metadata**

The user can/will Add (Tag) Metadata to the Article from the Properties Section via the Accordion Reveal. Within this Section the user will be able to access all the current hooks for Metadata creation and attribution that the CMS tool currently possess.

### **Kill Function**

By clicking this button the user can Kill an article which is to say that it is no longer active but the record of it may still remain on the server.

The light pink area shows the functionality that a user with no permissions would have where as the dark pink area shows the functionality a user with Publisher level permissions will have.

# CMS Tool Add Headlines / Workflow Start

| V/ 1.0 |  | V | 7 |  | 1. | 0 |
|--------|--|---|---|--|----|---|
|--------|--|---|---|--|----|---|

| 000 | Web Page Title                                        |                 |
|-----|-------------------------------------------------------|-----------------|
|     | http://domain.com                                     | Google          |
| V   | Cativ                                                 |                 |
|     | 05/21/13_19:00 GMT J. Abrams / In Progress            | Show Everything |
|     | The Headline     URL Generated goes here     Headline |                 |
|     | Select Headlines                                      | Done            |
|     | Headline Types                                        |                 |
|     | Deck Thumb Nail Double Click to Add / Edit            |                 |
|     | Body                                                  |                 |
|     | Properties (Topics, Tags, Credits, Authors)           |                 |
|     | Kill Preview Save Send                                | d to Editor     |
|     |                                                       |                 |

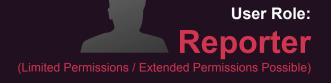

Annotations

### Add Headline Button

When the user clicks the Headlines button the content of the workspace is shifted downward yet still reaming Above the Fold.

### Pattern Widget (Accordion Reveal)

This widget allows the user to reveal a list of Types (in this case Headline Types)

To begin this wizard like workflow the user clicks the Headline button which reveals the Headline Types window. The user then clicks the Headline Types button.

11,

### CMS Tool Add Headlines Drop Down List

| V | 7. | 1.( |
|---|----|-----|
|   |    |     |

| 000 |                                             | Page Title                                  |                |                 | 0 |
|-----|---------------------------------------------|---------------------------------------------|----------------|-----------------|---|
|     | http://domain.com                           |                                             |                | Google          |   |
| V   |                                             |                                             |                |                 |   |
|     | 05/21/13_19:00 GMT                          |                                             |                | Show Everything |   |
|     | The Headline URL Gene                       | rated goes here                             | Headlines O    |                 |   |
|     | Select Headlines                            |                                             | Done           |                 |   |
|     | Headline Types                              |                                             |                |                 |   |
|     | Deck                                        | Thumb Nail<br>Double Click<br>to Add / Edit | Decks          |                 |   |
|     | Body                                        |                                             |                |                 |   |
|     | Properties (Topics, Tags, Credits, Authors) |                                             |                |                 |   |
|     | Kill                                        | view Save                                   | Send to Editor |                 |   |
|     |                                             |                                             |                | ß               |   |

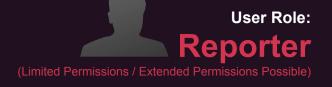

### Annotations

### View Headline Types

By clicking this Headline Types button a window, as illustrated here, is presented to the right of the button. The window will contain all the Headline Types that are currently available. Each Headline Type is preceded by an icon that represents that Type.

# CMS Tool Add Headlines Drop Down List Condt.

| 000 |                                    | Web Page Title                                                                                                    |                 | $\bigcirc$ |
|-----|------------------------------------|----------------------------------------------------------------------------------------------------|-----------------|------------|
|     | http://domain.com                  |                                                                                                    | Google          |            |
| V   | cativ                              |                                                                                                    |                 |            |
|     | 05/21/13_19:00 GMT                 | / In Progress                                                                                                    | Show Everything |            |
|     | The Headline                       | URL Generated goes here Headlines 📀                                                                                                    |                 |            |
|     | Select Headlines                   | Done                                                                                                    |                 |            |
|     | Mobile Table                       | (Front Page) Headline       Image       Web Internal         e Front Page       Image       Mobile Internal         t Front Page       Image       Tablet Internal         ed Iter in Headline       Image       Image |                 |            |
|     | Deck                               | Thumb Nail<br>Double Click<br>to Add / Edit                                                                                                    |                 |            |
|     | Body                               |                                                                                                    |                 |            |
|     | Properties (Topics, Tags, Credits, | Authors)                                                                                                    |                 |            |
|     | Kill                               | Preview Save Send to Editor                                                                                                    |                 |            |
|     |                                    |                                                                                                    | ß               |            |

### (Limited Permissions / Extended Permissions Possible)

### Annotations

### Select A Headline Type

This illustration shows that the user has clicked the Headline Types button and the list of types is revealed.

From the displayed list the user can select from the available Headline Types. The user may select only one Type at a time. When the user makes the selection of the Headline Type the list is put away (see screen on next page for this example).

\*Note each Headline Type is proceeded by an icon for that Type. The user can select one Headline Type at a time.

These headlines must be configurable. These are not static. The headline types can be changed deleted and or added. This will be done by the CMS Manager on a separate Ui.

### CMS Tool Add Headlines > Done

|--|

| 000 | Web Page Title                                         |                 |
|-----|--------------------------------------------------------|-----------------|
|     | http://domain.com                                      | Google          |
| V   | cativ                                                  |                 |
|     | 05/21/13_19:00 GMT J. Abrams / In Progress             | Show Everything |
|     | The Headline URL Generated goes here Headlines         |                 |
|     | Select Headlines Done                                  |                 |
|     | Headline Types Tablet Front Page Headline Add 242 Chrs |                 |
|     | Deck Thumb Nail<br>Double Click<br>to Add / Edit       |                 |
|     | Body                                                   |                 |
|     | Properties (Topics, Tags, Credits, Authors)            |                 |
|     | Kill     Preview     Save       Send to Editor         |                 |
|     |                                                        | ß               |

### (Limited Permissions / Extended Permissions Possible)

Annotations

#### Headline Type Selected

From this illustration we can see that the Headline Type has been selected and is in focus. The user now can enter text into the Headline field (in this case text for the chosen Tablet Front Page Headline Type).

As soon as the user enters any text the Add and Delete buttons are enabled.

Once the Add button is enabled the user can click it to Add the Headline Type and it associated text entry.

Each Headline has a character count. This will be reflected within the field text prior to text entry.

As the user types their headline text the Character Counter is updating. The user can clearly see the counter here in red text.

### CMS Tool VIICATIV Add Headlines > Done Condt.

| V | 7 | 1.( |
|---|---|-----|
|   |   |     |

| 000 | Web Page Title                                   |                 |
|-----|--------------------------------------------------|-----------------|
|     | http://domain.com                                | Google          |
| V   | Cativ                                            |                 |
|     | 05/21/13_19:00 GMT                               | Show Everything |
|     | The Headline URL Generated goes here Headlines 📀 |                 |
|     | Tablet Front Page Headline                       |                 |
|     | Select Headlines Done                            |                 |
|     | Headline Types                                   |                 |
|     |                                                  |                 |
|     |                                                  |                 |
|     | Deck Decks Oecks                                 |                 |
|     | to Add / Edit                                    |                 |
|     | Body                                             |                 |
|     | Properties (Topics, Tags, Credits, Authors)      |                 |
|     | Kill     Preview     Save     Send to Editor     | ß               |
|     |                                                  |                 |

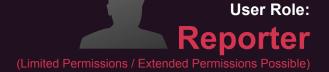

Annotations

#### Headline Type Selected

Via the illustration it is clear that the user has added a New Headline Type. The user will repeat the previous steps to add Headline Types. When the user is done they simply click the Done button.

The user can change the text within the newly added Headline Type anytime by simply clicking in the field and typing.

If the user wants to discard the added Headline Type they simply click the Trash icon to the right of the added text field.

### CMS Tool Add Decks

|--|

| 000             | Web Page Title                                                  |                 |
|-----------------|-----------------------------------------------------------------|-----------------|
| < ▶ 🔂 🖶 🕂 🔮 htt | p://domain.com                                                  | Google          |
| V[]             | cativ                                                           |                 |
|                 | 05/21/13_19:00 GMT                                              | Show Everything |
|                 | The Headline URL Generated goes here Headlines 📀                |                 |
|                 | Tablet Front Page Headline       Image Headline                 |                 |
| Dec             | ck Thumb Nail<br>Double Click<br>to Add / Edit                  |                 |
|                 | Body                                                            |                 |
|                 | <ul> <li>Properties (Topics, Tags, Credits, Authors)</li> </ul> |                 |
|                 | Kill     Preview     Save     Send to Editor                    |                 |
|                 |                                                                 |                 |
|                 |                                                                 |                 |

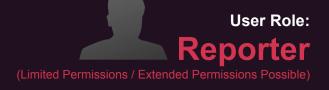

Annotations

### Deck

The functionality for Adding a Deck is the same as that of adding a Headline, illustrated on the previous pages. This interaction method is a pattern. The pattern is called a Reveal Wizard Widget.

### CMS Tool Add Thumb Nail

| $\circ \circ \circ$ | Web Page Title                                                                                                    | $\Box$          |
|---------------------|----------------------------------------------------------------------------------------------------|-----------------|
|                     | http://domain.com                                                                                                    | Google          |
| V                   | Cativ                                                                                                    |                 |
|                     | 05/21/13_19:00 GMT                                                                                                    | Show Everything |
|                     | Karl Rogers Bats 800       KRogersBats800/43ttfn9ff.com       Headlines       Image: Comparison of the comparison of the comparison of |                 |
|                     | Rogers Bats 800   Image: Rogers Bats 800, Again!                                                                                                    |                 |
|                     | Rogers Looking Like Hall of Fame!       Thumb Nail Double Click to Add / Edit         Rogers A Lock for Hall of Fame!       Decks                                                                                                    |                 |
|                     | Body                                                                                                    |                 |
|                     | Properties (Topics, Tags, Credits, Authors)                                                                                                    |                 |
|                     | Kill     Preview     Save       Send to Editor                                                                                                    |                 |
|                     |                                                                                                    |                 |
|                     |                                                                                                    | ß               |

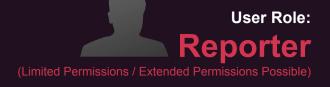

Annotations

#### Add a Thumb Nail

As part of (or the second step) in adding a Deck is the ability to add an associated Thumb Nail image. When the user double clicks the Add Thumb Nail region it will initiate a pop up so the user can specify from "where" to retrieve the image. It may be the user's system or from the Media Library.

# CMS Tool VIICATIV Thumb Nail Added

| 000 |                                                                       | Web Page Title               |                |                 | $\bigcirc$ |
|-----|-----------------------------------------------------------------------|------------------------------|----------------|-----------------|------------|
|     | http://domain.com                                                     |                              |                | Google          |            |
| V   | <b>DS</b> 05/21/13_19:00 GMT J. Abrams / In                           | n Progress                   |                | Show Everything |            |
|     | Karl Rogers Bats 800                                                  | KRogersBats800/43ttfn9ff.com | Headlines 오    |                 |            |
|     | Rogers Looking Like Hall of Famer!<br>Rogers A Lock for Hall of Fame! | Colorado Rookies             | Decks          |                 |            |
|     | Body                                                                  |                              |                |                 |            |
|     | Properties (Topics, Tags, Credits, A                                  | uthors)                      |                |                 |            |
|     | Kill                                                                  | Preview Save                 | Send to Editor |                 |            |
|     |                                                                       |                              |                | B               |            |

Use Case: ID

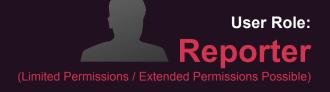

Annotations

### Example Progress Illustration

This illustration shows that the user has successfully added a Thumbnail image.

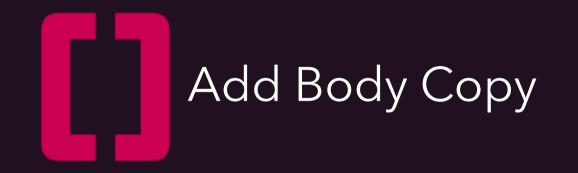

### CMS Tool Example of User Inputs [80% Workflow / Role: Reporter Base Level Permission]

|     | ,   |
|-----|-----|
| V / | 1.0 |

| 000 | Web Page Title                                                                                                    | $\bigcirc$      |
|-----|----------------------------------------------------------------------------------------------------|-----------------|
|     | http://domain.com                                                                                                    | Google          |
| V   | Cativ                                                                                                    |                 |
|     | 05/21/13_19:00 GMT J. Abrams / In Progress                                                                                                    | Show Everything |
|     | Karl Rogers Bats 800       KRogersBats800/43ttfn9ff.com       Headlines       Image: Comparison of the second second se |                 |
|     | Rogers Bats 800Image: Rogers Bats 800, Again!                                                                                                    |                 |
|     | Rogers Looking Like Hall of Famer!     Colorado Rookies       Rogers A Lock for Hall of Fame!     Decks                                                                                                    |                 |
|     | Body         Properties (Topics, Tags, Credits, Authors)                                                                                                    |                 |
|     | Kill     Preview     Save     Send to Editor                                                                                                    |                 |
|     |                                                                                                    |                 |
|     |                                                                                                    | P               |

vocativ / Conceptual / Ideation / Discovery Prepared by: Kevin Thompson / Senior Principal User Experience Information Architect UXd Annotations

### **Example Progress Illustration**

This illustration shows that the current user, as you can see here via the green boxes has set a Deadline date and time, entered in a Headline (with auto URL generation) added 2 new Headline Types, a second Deck and a Thumb Nail image (with caption).

The user has not enter in any Body Copy so the Send to Editor button is not Enabled/Revealed.

The user will now want to add Body Copy. The user will launch the Text Editor by clicking the Body button.

### CMS Tool VIICATIV Type Body Copy and Add Items

V7<sub>.1.0</sub>

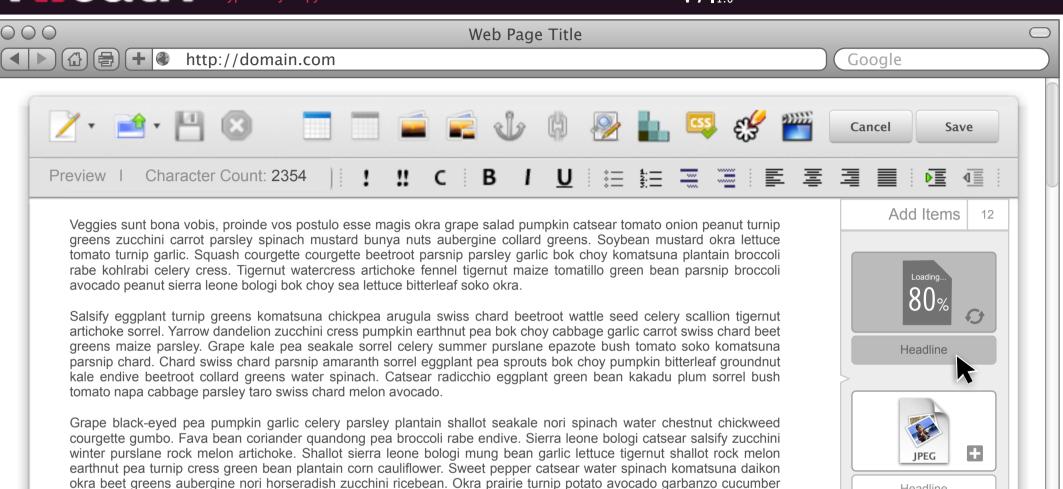

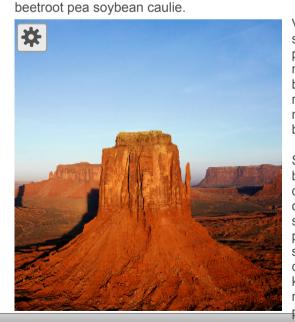

Veggies sunt bona vobis, proinde vos postulo esse magis okra grape salad pumpkin catsear tomato onion peanut turnip greens zucchini carrot parsley spinach mustard bunya nuts aubergine collard greens. Soybean mustard okra lettuce tomato turnip garlic. Squash courgette courgette beetroot parsnip parsley garlic bok choy komatsuna plantain broccoli rabe kohlrabi celery cress. Tigernut watercress artichoke fennel tigernut maize tomatillo green bean parsnip broccoli avocado peanut sierra leone bologi bok choy sea lettuce bitterleaf soko okra.

Salsify eggplant turnip greens komatsuna chickpea arugula swiss chard beetroot wattle seed celery scallion tigernut artichoke sorrel. Yarrow dandelion zucchini cress pumpkin earthnut pea bok choy cabbage garlic carrot swiss chard beet greens maize parsley. Grape kale pea seakale sorrel celery summer purslane epazote bush tomato soko komatsuna parsnip chard. Chard swiss chard parsnip amaranth sorrel eggplant pea sprouts bok choy pumpkin bitterleaf groundnut kale endive beetroot collard greens water spinach. Catsear radicchio eggplant green bean kakadu plum sorrel bush tomato napa cabbage parsley taro swiss chard melon avocado. Grape black-eyed pea pumpkin garlic celery parsley plantain shallot seakale nori spinach water chestnut chickweed courgette

Headline

Headline

Headline

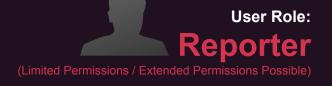

#### Annotations

#### Uploading

The user will see a clear indication when an item is being added to the Body. As illustrated here the user will see a percentage complete as well as the spinning arrows (loading pin wheel).

The user will be able to interact with all features of the UI while an item is loading. Loading items can also be dragged and dropped into the Body even before they have completed loading.

This illustration reflects the specific intent of the final implementation. The look and feel will be

### CMS Tool VIJCATIV Drag and Drop Items into Body Copy

V7<sub>1.0</sub>

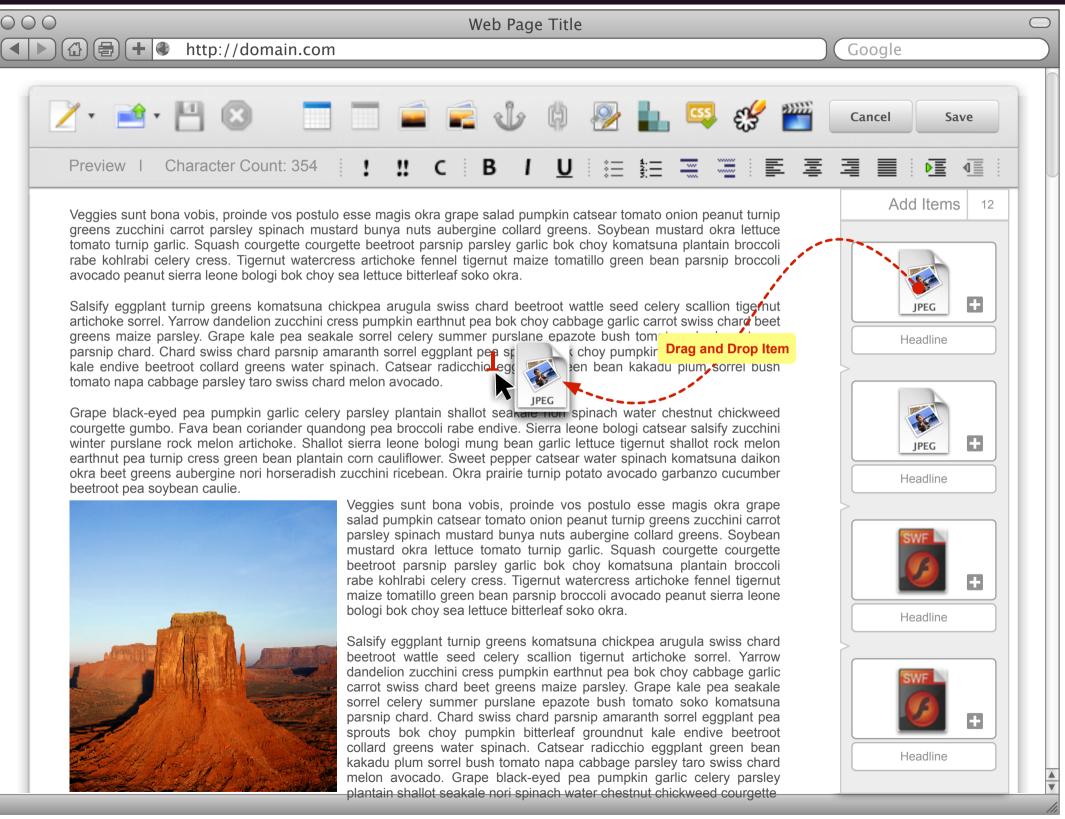

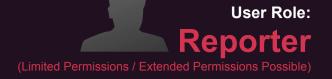

Annotations

#### **Text Editor Minimum Requirements** Inserting Items

To insert an item you simply drag the icon to the left to the desired position in the text or paste an image from the clipboard.

Once an item has been inserted ingot he text you must be able to modify the following properties:

The item width and height on the page without distorting the aspect ratio.

If the text should flow around the item(horizontal **alignment**) or not; if you want the item to be on the left and the text to flow on its right side then choose *Left*; if you want the item to be on the right and the text to flow on its left side then choose*Right*; if you want the item to be centered horizontally on the page then choose *Center* but note that in this case the text can't flow on the left nor on the right side of the image.

### CMS Tool VIJCATIV Click Image to Reveal Quick Actions

 $\bigcirc \bigcirc \bigcirc \bigcirc$ 

V7.1.0

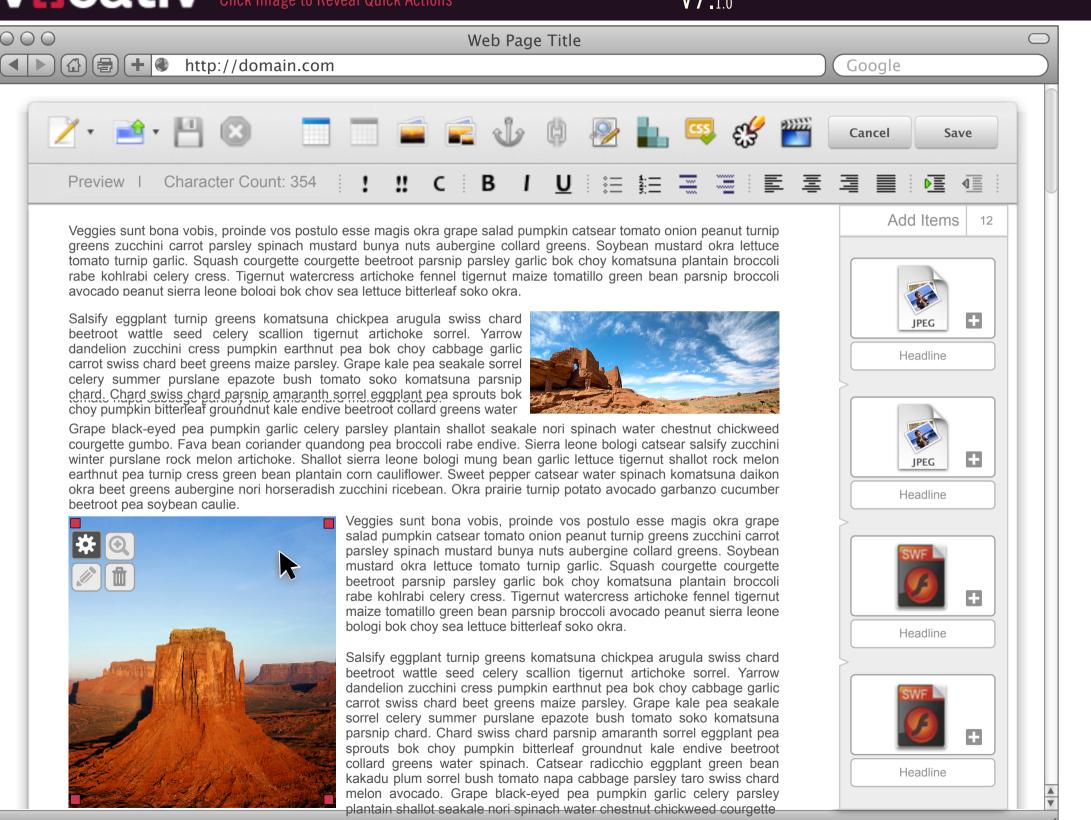

Annotations

#### **Text Editor Minimum Requirements**

This illustration is for display purposes only, to show the minimum requirements for the Text Editor.

You can change the way your text looks like by choosing whether the font should be bold. italic, underlined, subscript, or stroked through. To apply any of this styles you just have to click the associated toolbar button. The chosen style affects either the selected text or, if there is just the insertion caret, the next characters you'll be writing. You can mix any of these styles. To toggle off a text style click again the associated toolbar button.

A paragraph of text can have its lines aligned to either of the sides of the page, as well as centering on it.

A user must be able to switch to a "source mode" where they can insert custom HTML and CSS.

### CMS Tool VICATIV Resize an Image

V7\_1.0

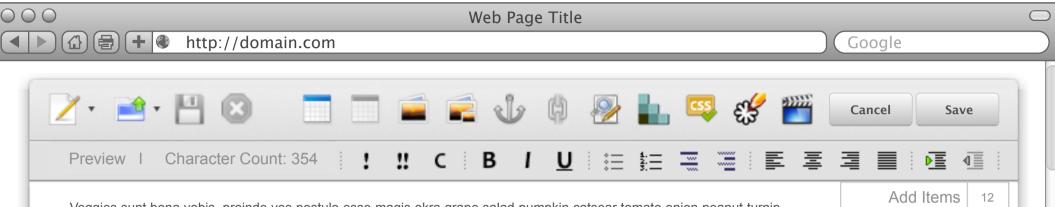

Veggies sunt bona vobis, proinde vos postulo esse magis okra grape salad pumpkin catsear tomato onion peanut turnip greens zucchini carrot parsley spinach mustard bunya nuts aubergine collard greens. Soybean mustard okra lettuce tomato turnip garlic. Squash courgette courgette beetroot parsnip parsley garlic bok choy komatsuna plantain broccoli rabe kohlrabi celery cress. Tigernut watercress artichoke fennel tigernut maize tomatillo green bean parsnip broccoli avocado peanut sierra leone bologi bok chov sea lettuce bitterleaf soko okra.

Salsify eggplant turnip greens komatsuna Dickpea arugula swiss chard beetroot wattle seed celery scallion tigernut artichoke sorrel. Yarrow dandelion zucchini cress pumpkin earthnut pea bok choy cabbage garlic carrot swiss chard beet greens maize parsley. Grape kale pea seakale sorrel celerv summer purslane epazote bush tomato soko komatsuna parsnip chard. Chard swiss chard parsnip amaranth sorrel eggplant pea sprouts bok choy pumpkin bitterleaf groundnut kale endive Deetroot collard greens water

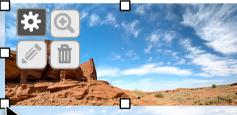

Grape black-eyed pea pumpkin garlic celery parsley plantain shallot seakal pori spinach water chestnut chickweed courgette gumbo. Fava bean coriander quandong pea broccel robe andive. Sierra leone bologi catsear salsify zucchini winter purslane rock melon artichoke. Shallot sierra leon broccel robe and garlic lettuce tigernut shallot rock melon earthnut pea turnip cress green bean plantain corn cautilower. Sweet pepper catsear water spinach komatsuna daikon okra beet greens aubergine nori horseradish ruchini ricebean. Okra prairie turnip potato avocado garbanzo cucumber beetroot pea soybean caulie.

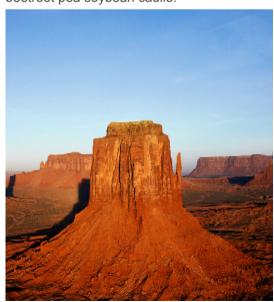

Veggies sunt bona vobis, proinde vos postulo esse magis okra grape salad pumpkin catsear tomato onion peanut turnip greens zucchini carrot parsley spinach mustard bunya nuts aubergine collard greens. Soybean mustard okra lettuce tomato turnip garlic. Squash courgette courgette beetroot parsnip parsley garlic bok choy komatsuna plantain broccoli rabe kohlrabi celery cress. Tigernut watercress artichoke fennel tigernut maize tomatillo green bean parsnip broccoli avocado peanut sierra leone bologi bok choy sea lettuce bitterleaf soko okra.

Salsify eggplant turnip greens komatsuna chickpea arugula swiss chard beetroot wattle seed celery scallion tigernut artichoke sorrel. Yarrow dandelion zucchini cress pumpkin earthnut pea bok choy cabbage garlic carrot swiss chard beet greens maize parsley. Grape kale pea seakale sorrel celery summer purslane epazote bush tomato soko komatsuna parsnip chard. Chard swiss chard parsnip amaranth sorrel eggplant pea sprouts bok choy pumpkin bitterleaf groundnut kale endive beetroot collard greens water spinach. Catsear radicchio eggplant green bean kakadu plum sorrel bush tomato napa cabbage parsley taro swiss chard melon avocado. Grape black-eyed pea pumpkin garlic celery parsley plantain shallot seakale nori spinach water chestnut chickweed courgette

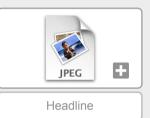

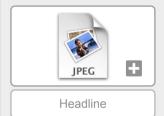

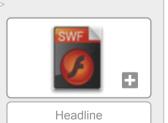

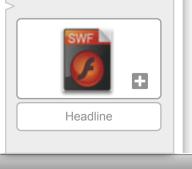

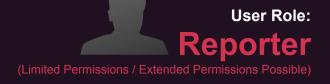

### Annotations

#### **Resizing an Item**

The user can resize a placed item. When the user clicks on a placed item it shows the manipulation controls as well as handles (depicted as white squares) all around the item. By clicking and dragging one of these handles the user can resize the item. The text will flow around the newly resized item.

### CMS Tool Quick Expand View of Body in Workspace

| V/ 1.0 |
|--------|
|--------|

| 000 |                                                                       | Web Page Title               |                 |                 | $\bigcirc$ |
|-----|-----------------------------------------------------------------------|------------------------------|-----------------|-----------------|------------|
|     | http://domain.com                                                     |                              |                 | Google          |            |
| V   | []cativ                                                               |                              |                 |                 |            |
|     | 05/21/13_19:00 GMT J. Abrams /                                        | In Progress                  |                 | Show Everything |            |
|     | Karl Rogers Bats 800                                                  | KRogersBats800/43ttfn9ff.com | leadlines 💿     |                 |            |
|     | Rogers Bats 800                                                       | Rogers Bats 800, Again!      |                 |                 |            |
|     | Rogers Looking Like Hall of Famer!<br>Rogers A Lock for Hall of Fame! | Colorado Rookies             | Decks           |                 |            |
|     | Body                                                                  | Body                         | Character Count | Show All Items  |            |
|     | Properties (Topics, Tags, Credits, A                                  | Authors)                     |                 |                 |            |
|     | Kill                                                                  | Preview Save                 | Send to Editor  | ß               |            |
|     |                                                                       |                              |                 |                 |            |

User Role: Reporter (Limited Permissions / Extended Permissions Possible)

#### Annotations

#### Expand to Show Body Copy

From within the Workspace the user can expand the field that contains the Body Copy. This text field will have a fixed height so a sample portion of the user's typed body copy is visible in the dealt mode from the Workspace.

Providing for this interaction is key particularly as it allows us to keep the Workspace above the fold. You can image if the user has a three page article the copy and the subsequent UI controls would be very far down below the fold or a scroll bar would be required which is not optimal.

If the user elects to Expand the Body Copy they know the Workspace may go below the fold however we still need to set a Max depth for this field before scroll bars are automatically enabled.

From this view the user will be able to see embedded Items if they occur in the article at a point that would have them.

From this Workspace view the user can also simply click within the text field and type / edit the copy. They do not have access to the full Rich Text Editing tools but minor edits can still be done without leaving the Workspace.

### CMS Tool VIICATIV Quick Expand List of Items in Body

| ٧7 | <b>1</b> .0 |
|----|-------------|
|    |             |

| 000                                                                | Web Page Title                                       |                 |           |
|--------------------------------------------------------------------|------------------------------------------------------|-----------------|-----------|
| (▲) (⊕) (⊕) (+) (♦) (+) (♦) (+) (+) (+) (+) (+) (+) (+) (+) (+) (+ | lin.com                                              | Google          |           |
| v[]ca                                                              | tiv                                                  |                 |           |
| 05/21/13_1                                                         | 0 GMT J. Abrams / In Progress                        | Show Everything | <b>\$</b> |
| Karl R                                                             | gers Bats 800 KRogersBats800/43ttfn9ff.com Headlines |                 |           |
| Rogers B                                                           | s 800 💼 Rogers Bats 800, Again!                      |                 |           |
|                                                                    | for Hall of Fame!                                    |                 |           |
| Во                                                                 | , Character Count                                    | Show All Items  |           |
|                                                                    |                                                      |                 |           |
|                                                                    | Body                                                 |                 |           |
|                                                                    |                                                      |                 |           |
|                                                                    |                                                      |                 |           |
|                                                                    |                                                      | Ð               |           |

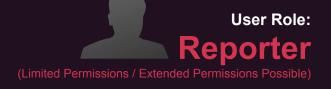

### Annotations

#### Expand to Show All Items

As with the Body Copy field the user can Expand to show all items that are currently within the Body Copy.

The Body Copy Field does not have to be expanded for the user to expand the Show All Items Column.

# CMS Tool VICCATIV Item Detail and Edit Controls

| 000 |                                                                       | Web Page Title               |             |                 | $\bigcirc$ |
|-----|-----------------------------------------------------------------------|------------------------------|-------------|-----------------|------------|
|     | http://domain.com                                                     |                              |             | Google          |            |
| V   | cativ                                                                 |                              |             |                 |            |
|     | 05/21/13_19:00 GMT                                                    | Progress                     |             | Show Everything |            |
|     | Karl Rogers Bats 800                                                  | KRogersBats800/43ttfn9ff.com | Headlines 오 |                 |            |
|     | Rogers Bats 800                                                       | Rogers Bats 800, Again!      |             |                 |            |
|     | Rogers Looking Like Hall of Famer!<br>Rogers A Lock for Hall of Fame! | Colorado Rookies             | Decks       |                 |            |
|     | Body                                                                  |                              |             | Show All Items  |            |
|     |                                                                       | Body                         |             | Headline        |            |
|     |                                                                       |                              |             | JPEG +          | A<br>V     |

///

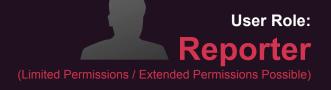

### Annotations

#### Item (Expand Details)

The user can expand an Item Tile (that sits in the Show All Items Column) to see more specific details related with a that specific item.

# CMS Tool VIICATIV Basic Item Manipulation Controls

| <b>V/</b> 1.0 |
|---------------|
|---------------|

| 000 |                                                                       | Web Page Title               |             |                 | 0      |   |
|-----|-----------------------------------------------------------------------|------------------------------|-------------|-----------------|--------|---|
|     | http://domain.com                                                     |                              |             | Google          |        |   |
|     | USI/21/13_19:00 GMT                                                   | In Progress                  |             | Show Everything |        |   |
|     | Karl Rogers Bats 800                                                  | KRogersBats800/43ttfn9ff.com | Headlines 💿 |                 |        |   |
|     | Rogers Looking Like Hall of Famer!<br>Rogers A Lock for Hall of Fame! |                              | Decks       |                 |        |   |
|     | Body                                                                  | Body                         |             | w All Items     |        |   |
|     |                                                                       |                              |             | JPEC  Headline  | A<br>V | l |

User Role: Reporter (Limited Permissions / Extended Permissions Possible)

Annotations

#### **Basic Image Manipulation (Expanded Item Tile)** When the user has expanded an Item Tile a small set of basic image manipulation tools is revealed as well as the Item "Caption"

The Basic Manipulation Tools:

#### Preview Image

Click to Preview the Item. The item is shown on an overlay enlarged to its full size.

#### Edit

Edit brings up the Item in the Image Editing Tool overlay.

### Inline Image (Swap)

the user can swap out a previously placed item so that image replacement does not alter the current Body Copy layout. Basically, an Item Swap, so the incoming item will be placed in the same location and size/height as the current image. This is important as the user may add FPO (For Position Only) art work as they write their Body Copy or they may need to update an image with an approved image.

#### Delete an Item

By clicking this button the user can remove an item from an article. This does not delete the image from the user's system or will it delete the Item off the Image Library server.

# CMS Tool VII Cativ Reporter UI Showing user Inputs

|--|

| http://domain.com                    | Web Page Title                              | Goo            |     |
|--------------------------------------|---------------------------------------------|----------------|-----|
|                                      |                                             |                |     |
| 05/21/13_19:00 GMT                   | n Progress                                  | Show Everythi  | ing |
| The Headline                         | URL Generated goes here                     | Headlines      |     |
| Mobile Front Page Headline           | Tablet Front Page Headline                  |                |     |
| Deck<br>Added Deck type              | Thumb Nail<br>Double Click<br>to Add / Edit | Decks          |     |
| Body                                 | Body                                        | Show All Items |     |
| Properties (Topics, Tags, Credits, A |                                             |                |     |
| Kill                                 | Preview Save                                | Send to Editor |     |

03

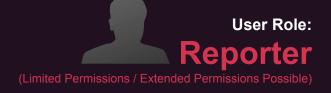

Annotations

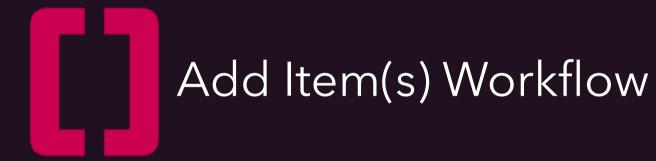

## CMS Tool VIJCATIV Article In Progress (Ready for Items)

V7.1.0

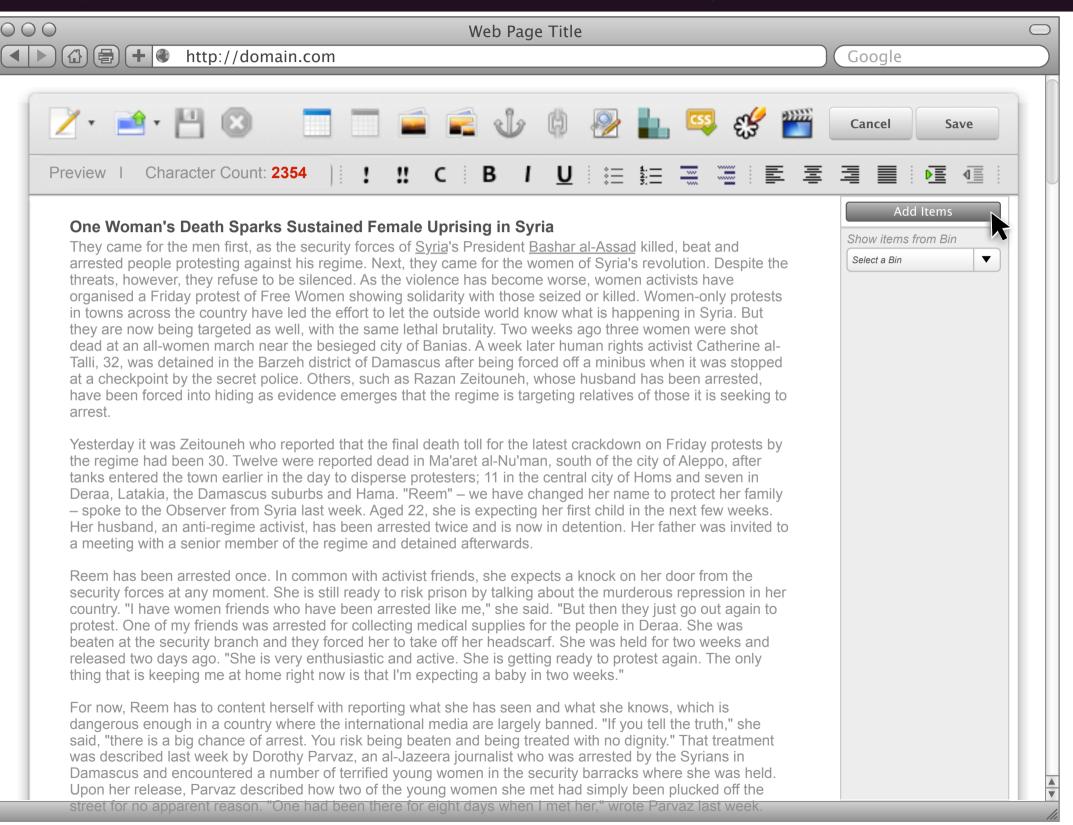

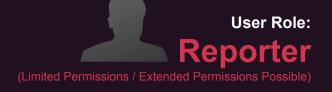

Annotations

#### Ready for Item(s)

In this illustration you can see that the user has prepared the copy for the article. The user is ready to add Item(s) to the article. The user clicks the Add Items button.

# CMS Tool VICCATIV Media Library > Search Results

V7<sub>1.0</sub>

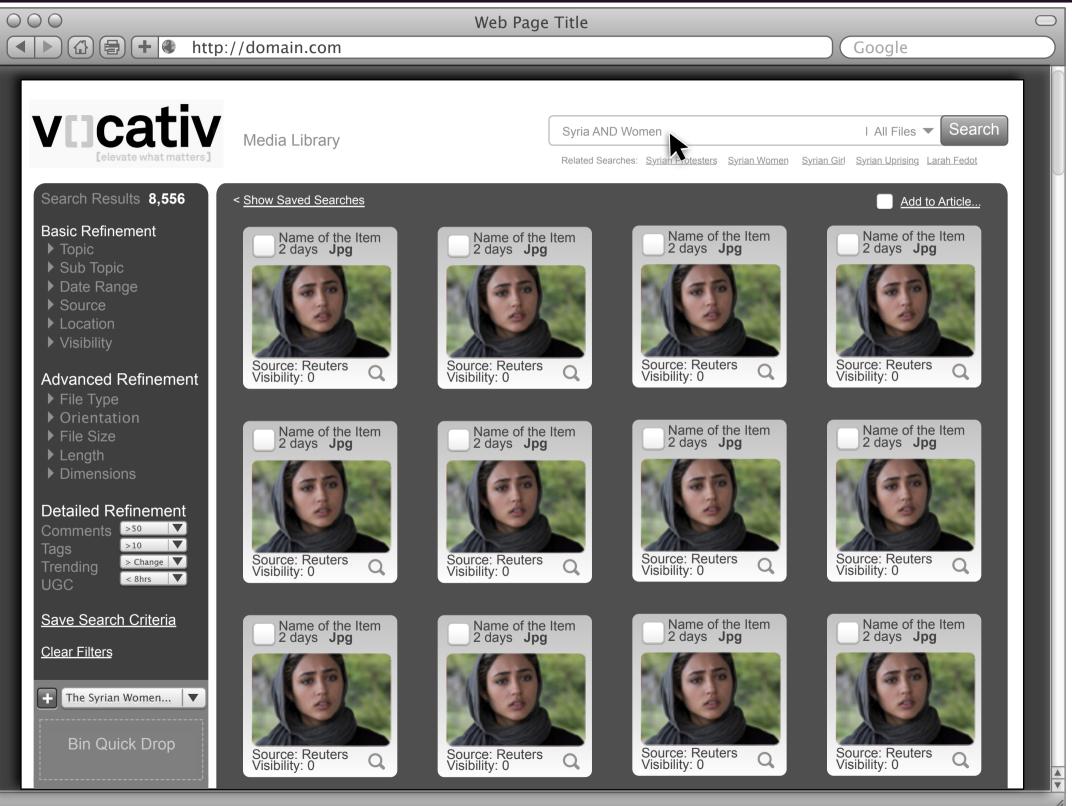

#### Annotations

#### Media Library > Search Results

From this UI the user can search for specific File Types right from the Search Bar. Related search keywords are displayed under the Search Bar. This UI offers a few different ways to accomplish a task so the user can find the right amount of complexity for their skill set or urgency of the situation.

The most powerful feature is the Facetted Filter Bar on the far left column. This Filter Nav is comprised of data nodes that the current CMS includes yet distributes across numerous interfaces.

At the bottom of this UI is a Quick Drop Bin. The user can/will drag Tiles to load up various Bins. The user can toggle amounts their Bins and they can create a new Bin(s) if they so choose.

## CMS Tool VIICATIV Media Library (Quick Drop Into Bin)

| V7 <sub>1.0</sub> |  |
|-------------------|--|
|-------------------|--|

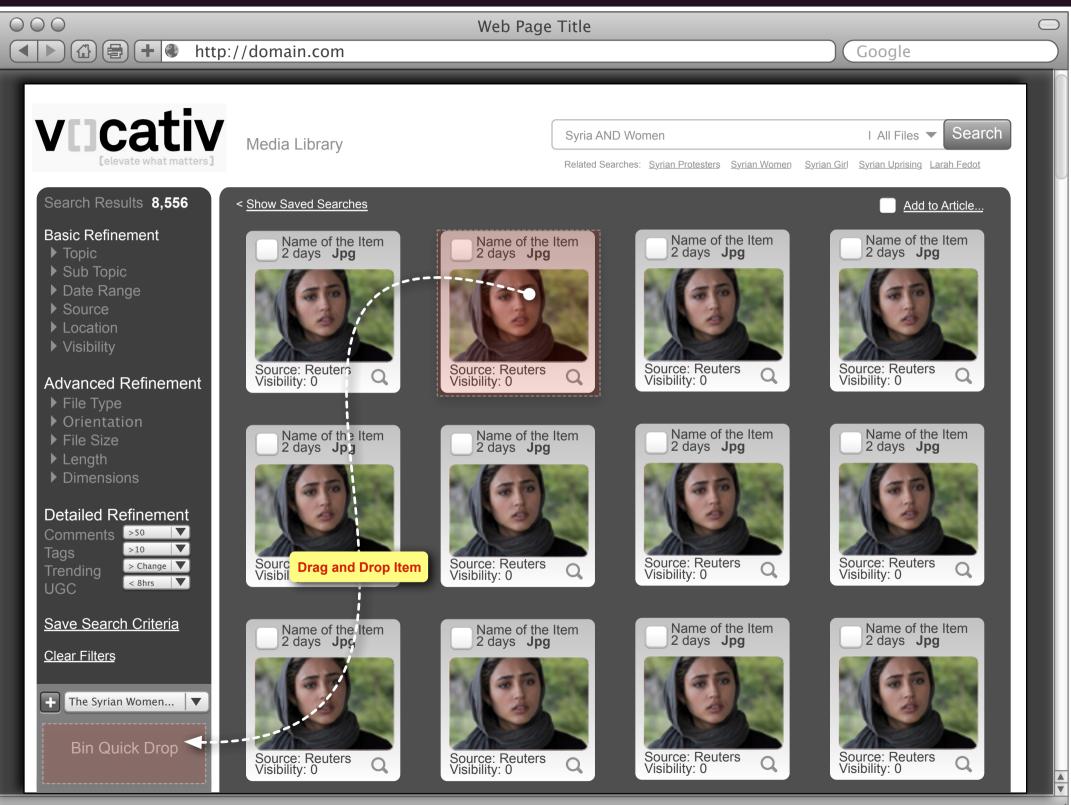

At the bottom of this UI is a Quick Drop Bin. The user can/will drag Tiles to load up various Bins. The user can toggle amounts their Bins and they can create a new Bin(s) if they so choose.

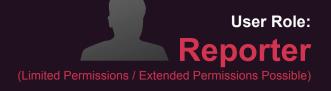

Annotations

#### Media Library (Quick Drop Into a Bin)

## CMS Tool VIICATIV Consider Previewing (Hover State)

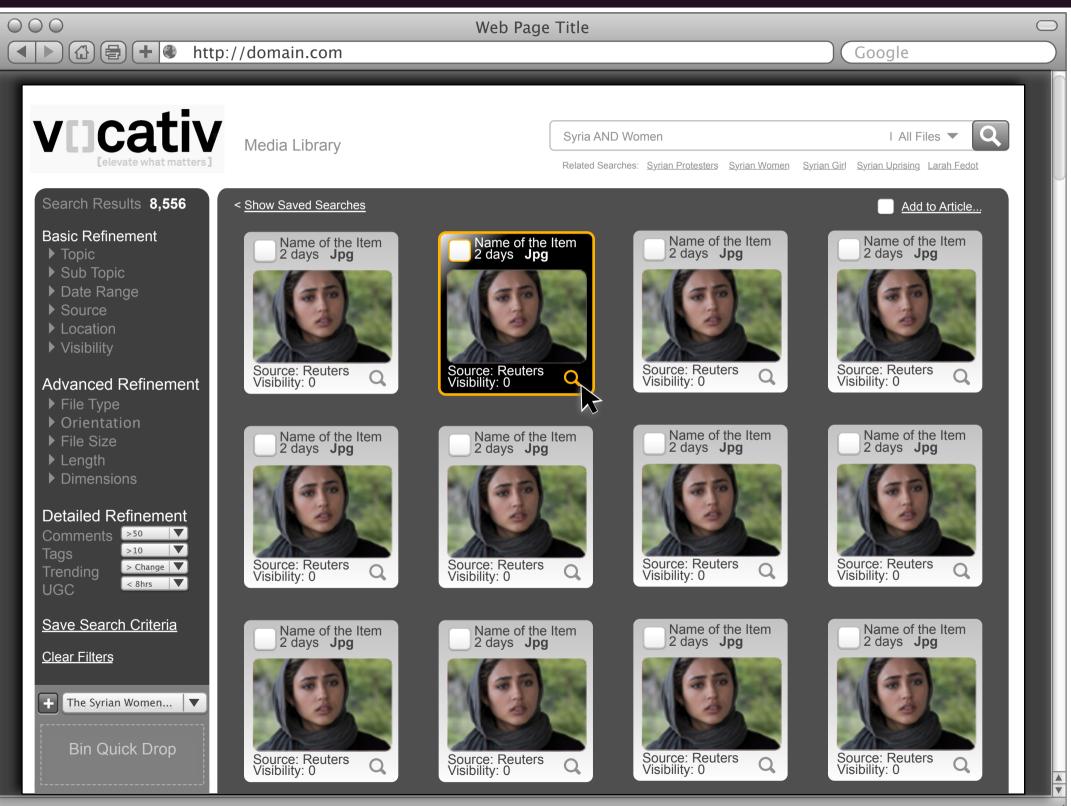

When the user hoovers over a Tile it is highlighted to indicate it is in focus. The user can click the Magnifying Glass icon to get a Detailed Preview of the Item that is in focus.

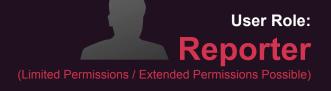

Annotations

#### Hover State Over Tile

## CMS Tool **V[]C**a

| Cativ Detailed Preview of an Item                                                                                                    | V7.1.0                                                                                                    |
|----------------------------------------------------------------------------------------------------|----------------------------------------------------------------------------------------------------|
| 🕢 🖶 🗭 http://domain.com                                                                                                    | Web Page Title                                                                                                    |
| ncativ                                                                                                    | Svria AND Women                                                                                                    |
|                                                                                                    | Close Preview Panel 💥                                                                                                    |
| Asset Name / ID<br>- Submitted by<br>Fadi Farahani<br>Mobil submission<br>Damascus, Syria                                                                                                   |                                                                                                    |
| <ul> <li>Source<br/>Reuters (Field News Correspondent)</li> <li>Statistics<br/>Comments: 124<br/>Credibility: 50%<br/>Abuse: 6 reports via uncut<br/>Shared: 53<br/>Embedded: 12</li> </ul> |                                                                                                    |
| <ul> <li>Also Appears In # of Other Articles: 28</li> </ul>                                                                                                    | Rise Up! April 21, 2013 Fadi Farahani Routers Inc.<br>Syrian women play growing role in politics as they organize and<br>raise their voices. The mass defiance of the regime has the<br>powers that be making exit plans. |
|                                                                                                    | μ <u>ζ</u>                                                                                                    |

**Detailed Preview of an Item** From this Preview UI the user can see the detailed information associated with the Item. After reviewing the detailed information the user can easily add the Item to a Bin or to an Article.

Adds to the Bi

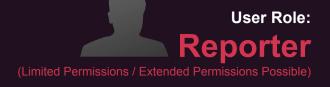

Annotations

After reviewing the details the user decides to Add the item to an Article.

# CMS Tool Add to Article(s)

| V/ 1.0 |
|--------|
|        |

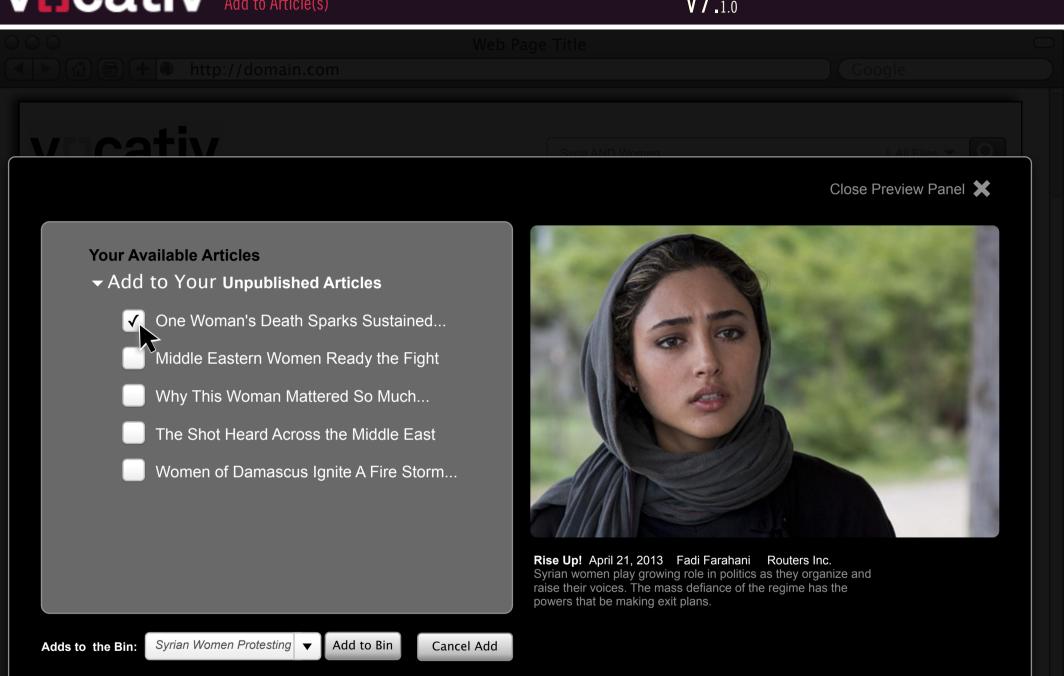

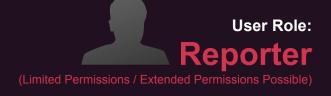

Annotations

#### Add This Item to a Specific Article(s) The user is presented with the list of "their"

available Articles that they may add the Item to.

## CMS Tool VICATIV Drag and Drop from the Film Roll

V7<sub>.1.0</sub>

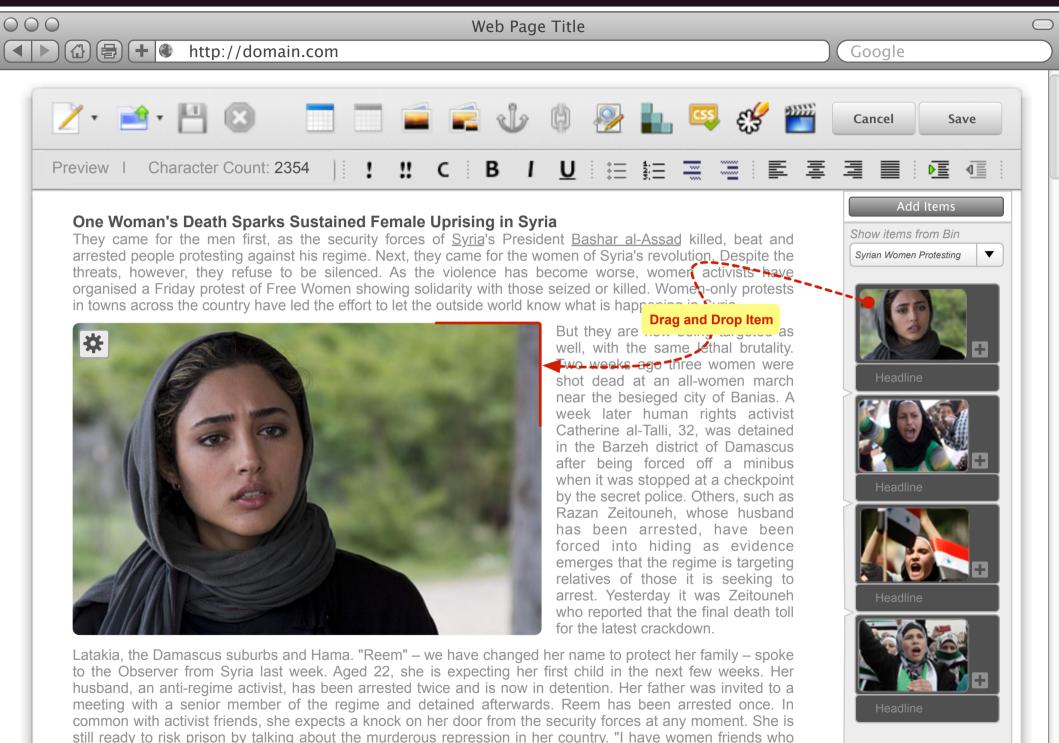

have been arrested like me," she said. "But then they just go out again to protest. One of my friends was arrested for collecting medical supplies for the people in Deraa. She was beaten at the security branch and they forced her to take off her headscarf. She was held for two weeks and released two days ago. "She is very

## **User Role:** Reporter

Annotations

#### Using the Bin / Drag and Drop

The power and the marriage of the Media Library and the Bin is released here

As we have illustrated previously the user can go into the Media Library, research and collect content items for their story. From the Media Library the user can get fine detailed information about an item.

The user, reporter, Editor's assistant etc. can easily and intuitively select items from within the Media Library and drop them into the Bin of their choosing right then and there.

From the Article the user will be able to toggle through the Bins using the pull down. When a Bin is in focus the items within it are shown on the Vertical Film Strip (as seen in this illustration).

The user can drag and drop and item directly into the copy on the page. The copy will flow around the image automatically. The user will also be able to manually adjust the flow of the copy via the WYSIWYG menu.

# CMS Tool Multi-Select

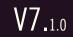

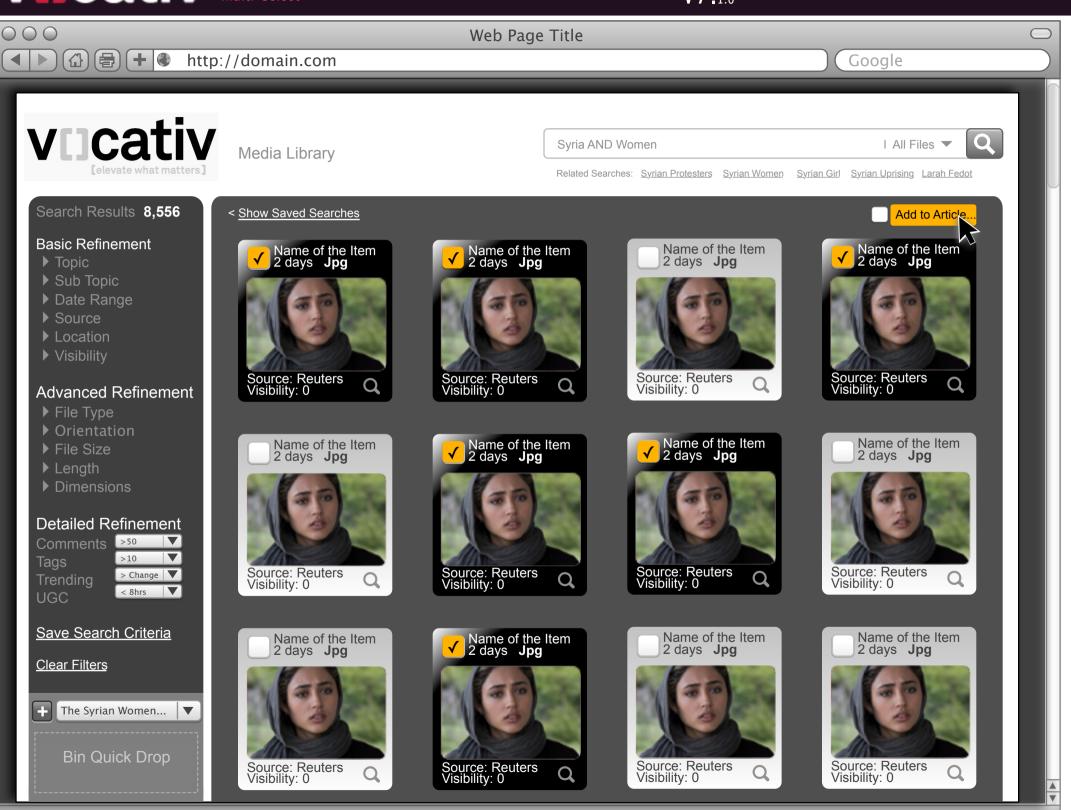

vocativ / Conceptual / Ideation / Discovery

Prepared by: Kevin Thompson / Senior Principal User Experience Information Architect UXd

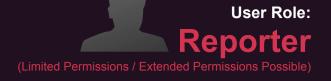

Annotations

#### Hover State Over Tile

At the bottom of this UI is a Quick Drop Bin. The user can/will drag Tiles to load up various Bins. The user can toggle amounts their Bins and they can create a new Bin(s) if they so choose.

The user can multi-select and "Drag" multiple Items into the Quick Drop Bin.

The user can also add multiple Items to an Article at one time by > selecting the Tiles > then clicking the Add to Article button.

# Dashboard UI / Workflow(s)

# CMS Tool Quick NAV > Dashboard

| 000 | Web Page Tit                                                                  | tle 🗢               |
|-----|-------------------------------------------------------------------------------|---------------------|
|     | http://domain.com                                                             | Google              |
| V   | Cativ                                                                         |                     |
|     | 05/21/13_19:00 GMT                                                            | Show Everything     |
|     | The Headline URL Generated goes h                                             |                     |
|     | Mobile Front Page Headline Tablet Front Page H                                | leadline            |
|     | Deck     Thumb       Added Deck type     to Add /                             | Click               |
|     | Body                                                                          | Show All Items      |
|     | <ul> <li>Properties (Topics, Tags, Credits, Authors)</li> <li>Kill</li> </ul> | Save Send to Editor |

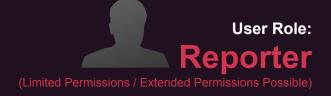

Annotations

| 4       | New Article   |
|---------|---------------|
| <i></i> | Dashboard     |
|         | My Bin        |
| 61)     | Publish Que   |
|         | Media Library |
|         |               |

### March 1, 2017 CMS Tool VIICATIV Dashboard - Status - Default Screen

| V / 11. |
|---------|
|---------|

| <ul> <li>http://domain.com</li> </ul> | Web             | o Page Title     | _                  | Goog    | ale       |          |
|---------------------------------------|-----------------|------------------|--------------------|---------|-----------|----------|
|                                       |                 |                  |                    |         |           |          |
| vocativ                               |                 |                  |                    |         |           | <b>X</b> |
| ➡ Dashboard Search   Status   Users & | Assignments   M | y Saved Searches | ⊨ My Bin ∣ Publish | ing Que |           |          |
| Status                                |                 |                  |                    |         | Search    | )        |
| In Progress Published Comments        |                 |                  |                    |         |           |          |
| Articles / Link                       | Due Date        | Status           | Editor             | Created | Revisions |          |
|                                       |                 |                  |                    |         |           |          |
|                                       |                 |                  |                    |         |           |          |
|                                       |                 |                  |                    |         |           |          |
|                                       |                 |                  |                    |         |           |          |
|                                       |                 |                  |                    |         |           |          |
|                                       |                 |                  |                    |         |           |          |
|                                       |                 |                  |                    |         |           |          |
|                                       |                 |                  |                    |         |           |          |
|                                       |                 |                  |                    |         | •         |          |
| Status Set a Pub                      | lish Date 17    | Pr               | review Save        |         | P         |          |
|                                       |                 |                  |                    |         |           |          |

Annotations

#### **Global Access to Dashboard**

\*The current name "Dashboard" will be renamed to better reflect the intent of this functionality. For this document we will call it Dashboard as a placeholder name.

Clicking on the Quick Nav icon (shown to the left) will reveal the Global Navigation of the CMS. The strip of icons will Wipe Down in a Smooth Fluid Animation). See icon set below. Icons are displayed without text. Hover over the icon to reveal the text.

From the Quick Nav, tapping the Dashboard icon will reveal the Dashboard overlay. The Dashboard is a permissions driven overlay UI that allows each User Role to quickly access key information and resources without leaving their current work stream.

There are multiple benefits to having access to these tools from almost every page in a work stream. Reporters can seamlessly access a piece of media that has been collected by an intern from a "Bin" or locate it themselves through the search feature. Editors can check the status of assignments without navigating away from an article they are revising.

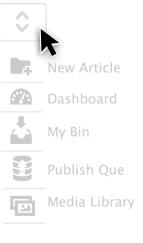

# March 1, 2017 CMS Tool Dashboard - Search

V7<sub>.1.0</sub>

| 000                                                                                                    | Web Page Title                         |        |
|----------------------------------------------------------------------------------------------------|----------------------------------------|--------|
| < >      A      A |                                        | Google |
| vocativ                                                                                                    |                                        |        |
| VLJCALIV<br>[elevate what matters]                                                                                                    |                                        | ×      |
| C Dashboard Search Status Users & Assignments                                                                                                    | My Saved Searches My Bin Publishing Qu | e      |
| Search Searches >                                                                                                    |                                        |        |
| Images Video Audio *Articles Not Included in Searchs                                                                                                    |                                        |        |
| Keywords                                                                                                    |                                        |        |
| Any time                                                                                                    |                                        |        |
| All Sections/Topics                                                                                                    |                                        |        |
| All Sources                                                                                                    |                                        |        |
| Location                                                                                                    |                                        |        |
| Flagged Only Promoted Only Search                                                                                                    |                                        |        |
| Reset Save Search Criteria                                                                                                    |                                        |        |
|                                                                                                    |                                        | B      |

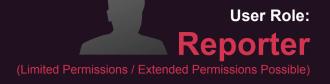

Annotations

#### Dashboard Search Capability

This illustration depicts the Dashboard Search Panel Dialog. Via this advanced search tool users can efficiently and intuitively locate content within the media library.

Keywords also search tags and topics. We do not search articles from this dialog.

## March 1, 2017 CMS Tool VIICATIV Dashboard - Search - Anatomy

V7<sub>.1.0</sub>

| 000                                               | Web Page Title                                                                                                    |   |    |                          |
|---------------------------------------------------|----------------------------------------------------------------------------------------------------|---|----|--------------------------|
| < <li>H ttp://domain.com</li>                     | Google                                                                                                    |   |    |                          |
| • vocativ                                         |                                                                                                    |   | 1  | D<br>TI<br>D<br>ar<br>M  |
| ☐ Dashboard Search   Status   Users & Assignments | s   My Saved Searches   My Bin   Publishing Que                                                                                                    |   |    |                          |
| Search Saved Searches >                           | Image: State State |   | 2  | C<br>a<br>se<br>bu<br>sa |
|                                                   | Bats 800 Again! 🔟 💿                                                                                                    | k | 3  |                          |
| Keywords                                          | Colgrado Rookies Decks                                                                                                    |   |    | C<br>to<br>ite           |
| Any time                                          |                                                                                                    |   | 4  |                          |
| All Sections/Topics                               |                                                                                                    |   | •  | TI<br>de                 |
|                                                   |                                                                                                    |   | 5  | ΤI                       |
| All Sources                                       |                                                                                                    |   |    | re<br>D                  |
| Location                                          |                                                                                                    |   |    | R                        |
| Flagged Only Promoted Only Search                 | 3                                                                                                    |   |    | TI<br>W                  |
|                                                   |                                                                                                    |   |    | TI                       |
|                                                   |                                                                                                    |   |    | SC                       |
| Reset Save Search Criteria                        |                                                                                                    |   |    | TI<br>Io                 |
|                                                   | irces, Credits, Authors)                                                                                                    |   |    |                          |
|                                                   |                                                                                                    |   |    | C<br>re<br>in            |
| Status Set a Publish Date                         | Preview Save                                                                                                    |   | 10 |                          |
|                                                   |                                                                                                    |   | 1  | TI                       |
|                                                   | ¥ A                                                                                                    |   | 12 | ΤI                       |
|                                                   |                                                                                                    |   |    | TI<br>cr                 |

#### Annotations

#### ashboard Search Capability

his illustration depicts the Dashboard Search bialog. Via the Search Dialog users can efficiently nd intuitively locate content within the Vocativ ledia Library.

Clicking the Show Saved Searches button reveals slide Out Tray of Saved Searches. If no earches have been previously saved then this utton is disabled. Recalling Saved Searches aves time for our users who will frequently be sing the same search criteria from day to day.

Clicking on these boxes will limit the search results o specific types of items. If no box is checked, all em types will be displayed.

his free text input will query item titles, tags, escriptions, and authors.

This drop down menu will allow users to filter esults by specific date ranges. Past hour, Past Day, Past Week, Past Month and Custom Date Range.

his drop down will limit search results to items vithin a specific topic.

his drop down will limit results to a specific ource (Network, Reuters, Editorial, etc.)

his field will limit search results to a specific ocation of origin.

checking either of these boxes will limit search esults to items that have been flagged as nappropriate or items that have been promoted.

his button will execute the search

his button will clear all search fields

This button allows you to save the current search criteria for future use. Saved Searches are displayed in the SST.

#### March 1, 2017 CMS Tool VIICATIV Dashboard - Search - Results - ResultsTiles

| <b>V</b> / 1.0 |
|----------------|
|----------------|

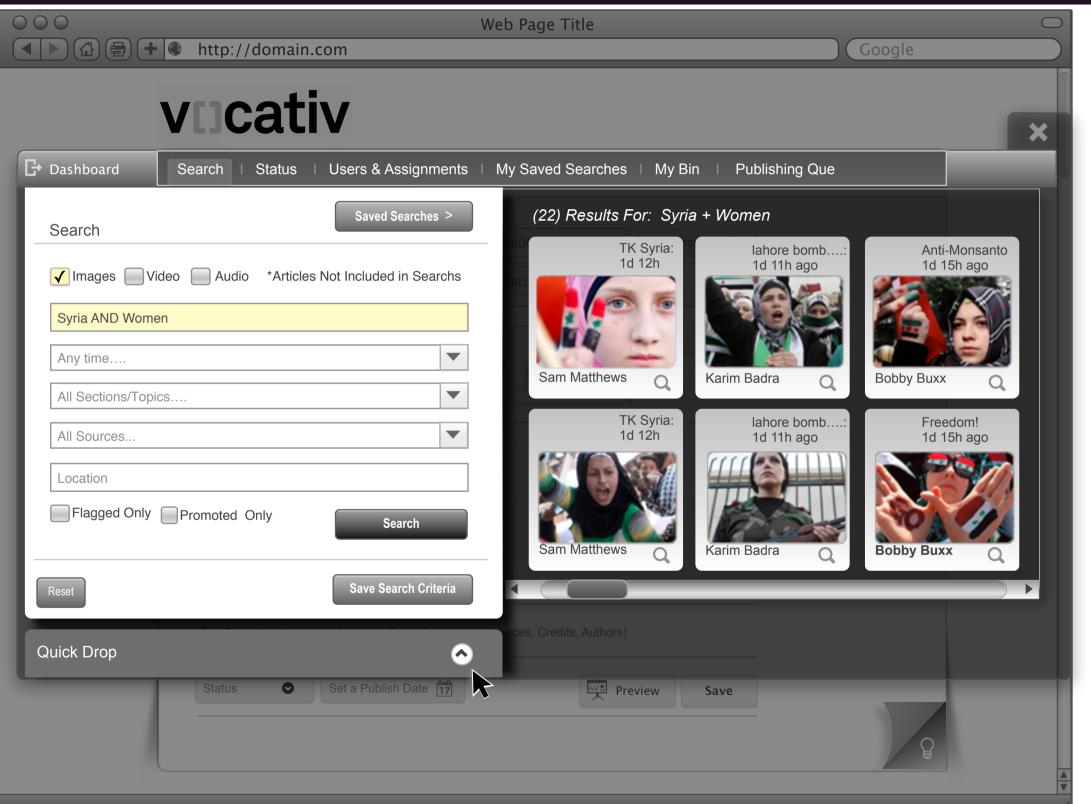

User Role: Reporter

Annotations

**Search Results Tiles / Search Results Tray** After the user has enter in some search criteria the Search Button is enabled.

The user can then execute a search by clicking on the Search Button. The results of the Search are displayed to the left of the Search dialog In the Search Results Tray.

The search results are depicted as Tiles. The Tiles have Thumbnail images of the item as well as other controls and "status" elements (Not all are depicted here).

At the top of the Search Results Tray is the search criteria [22) Results For: Syria + Women ] and the number of results (22). The user can see the results by scrolling horizontally.

The user can refine the search by going back into the Search dialog and adjusting the search criteria. They then click the Search Button and the Results Tiles are updated (the Tray does not close and reopen during this iteration of search refinement it simply refreshes). During refresh (if it is longer than 2 seconds a loading icon such (see example below) must be displayed with accompanying

text that says "Loading ... "

Loading...

## March 1, 2017 CMS Tool VIICATIV Dashboard - Save to My \*Quick Drop

| V/ 1.0 |  | V | 7 |  | 1. | .( |
|--------|--|---|---|--|----|----|
|--------|--|---|---|--|----|----|

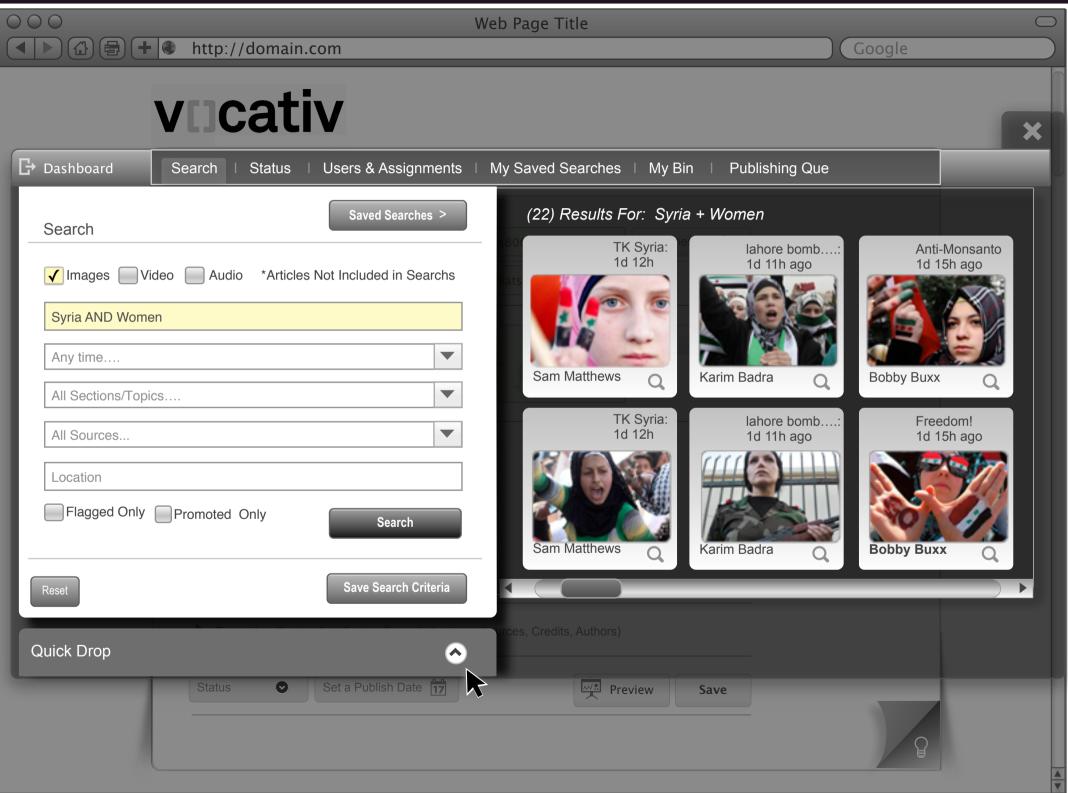

User Role: Reporter (Limited Permissions / Extended Permissions Possible)

#### Annotations

Search Results Tiles / Search Results Tray When the user is happy with their search results they can select various tiles and add them to a Quick Drop. The Quick Drop is like a (Light Box) found in many stock photo websites shuck as Shutter Stock.

The Quick Drop or Light Box is a quick way of adding search results content into various bins without breaking the search work stream.

When the user is ready to save Items they simply click on the My \*Quick Drop Panel just below the Search Dialog box. At that point the Search Dialog box fluidly animates upward into a compact mode and the My \*Quick Drop animates upward to be fully revealed (see next page for example).

## March 1, 2017 CMS Tool VIICATIV Dashboard - Reveal My \*Quick Drop

| V / 1.( |
|---------|
|---------|

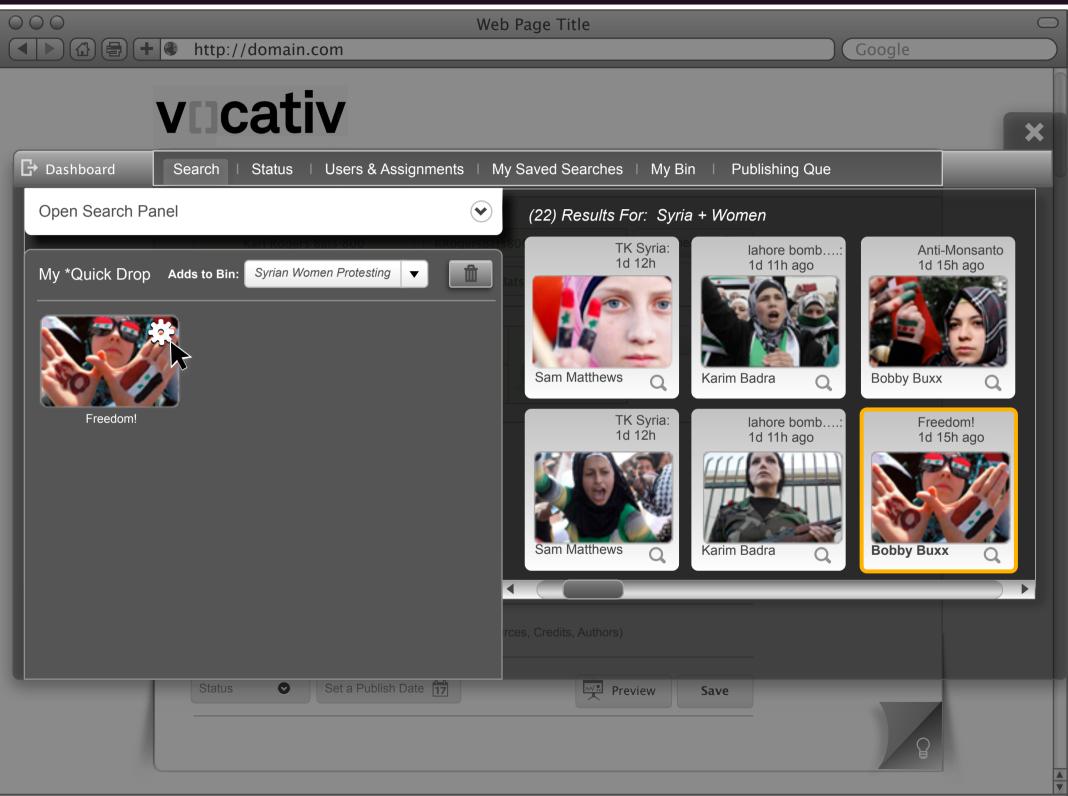

Prepared by: Kevin Thompson / Senior Principal User Experience Information Architect UXd

## **User Role:** Reporter

#### Annotations

#### **Reveal My \*Quick Drop**

From this illustration you can see that the My \*Quick Drop has been revealed. Via the pull down you can see that it is showing the Bin "Syrian Women Protesting". Given the user has multiple Bins they will use the pulldown to self from them.

When a Bin is selected from the pull down the user can see the content from within it. From this current view you can see that one of the Tiles in the Results Tiles already exist in the current Bin (indicated by the Orange 2pt. Stroke around the tile). Duplicates are not allowed to be added within the same Bin

The user may want to remove an Item from the Bin or perform some other operation such as Add a Selected Item to an Article. The user can reveal the associated controls for an Item by hovering over the item which then produces an icon for details. Continuing to hover for 1 second or on click a Controls Rect is visible. This Rect shows the controls associated with the "In Focus" Item.

## March 1, 2017 CMS Tool **VIICATIV** Dashboard - Edit My \*Quick Drop Content

| V | 7 | 1. | ( |
|---|---|----|---|
|   |   |    |   |

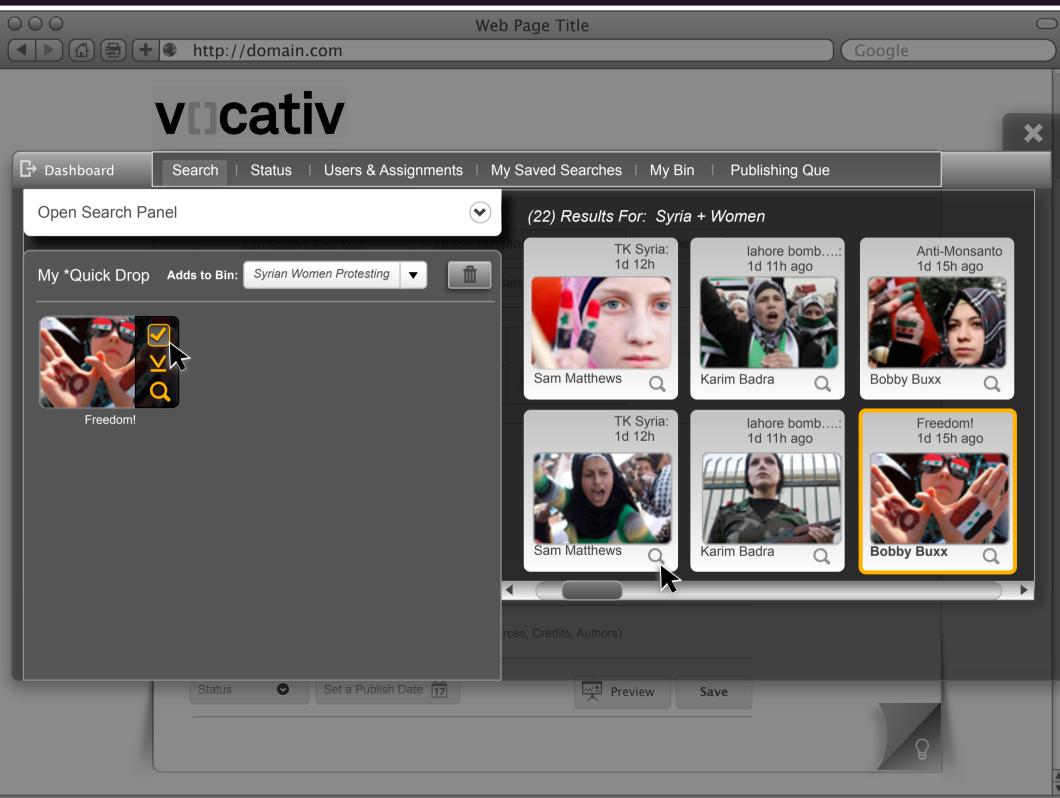

Edit the Contents of My \*Quick Drop From this illustration you can see that the user is hovering over the Control Rect.

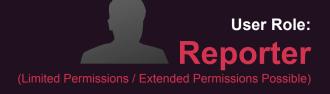

Annotations

#### March 1, 2017 CMS Tool VIICATIV Dashboard - Results-Preview Item V7<sub>1.0</sub> $\bigcirc \bigcirc \bigcirc \bigcirc$ Web Page Title

# vicativ

Close This Preview Panel 🗙

Metadata, Tags associated with the image

▼

Add to an Article

Syrian Women Protesting

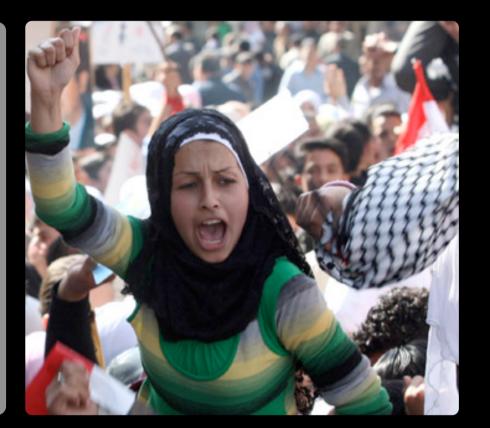

**Rise Up!** Caroline Williamson Routers Inc. Syrian women play growing role in politics as they organize and raise their voices. The mass defiance of the regime has the powers that be making exit plans.

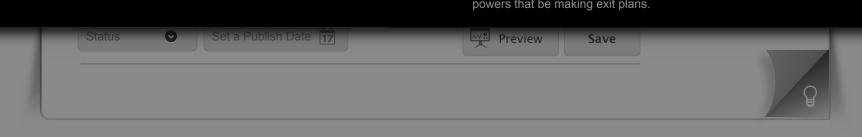

X

Adds to the Bin:

Annotations

#### Large Preview

From the previous view by clicking the Magnifying Glass on any Tile the user will be presented with a Preview of that Item.

As illustrated here this preview has a few key features. To the left of the enlarged image is a Rect that contains information specific to the Item such as Metadata and Tags. Below that data the user has the capability to instantly add this image to a Bin or an Article.

When the user is finished they can close the Preview by clicking on the Close icon or anywhere outside the Preview. When the Preview is dismissed the user is returned to the Dashboard view in which the Preview was initiated.

### March 1, 2017 CMS Tool VIJCATIV Dashboard - Search Results - Drag and Drop

|--|

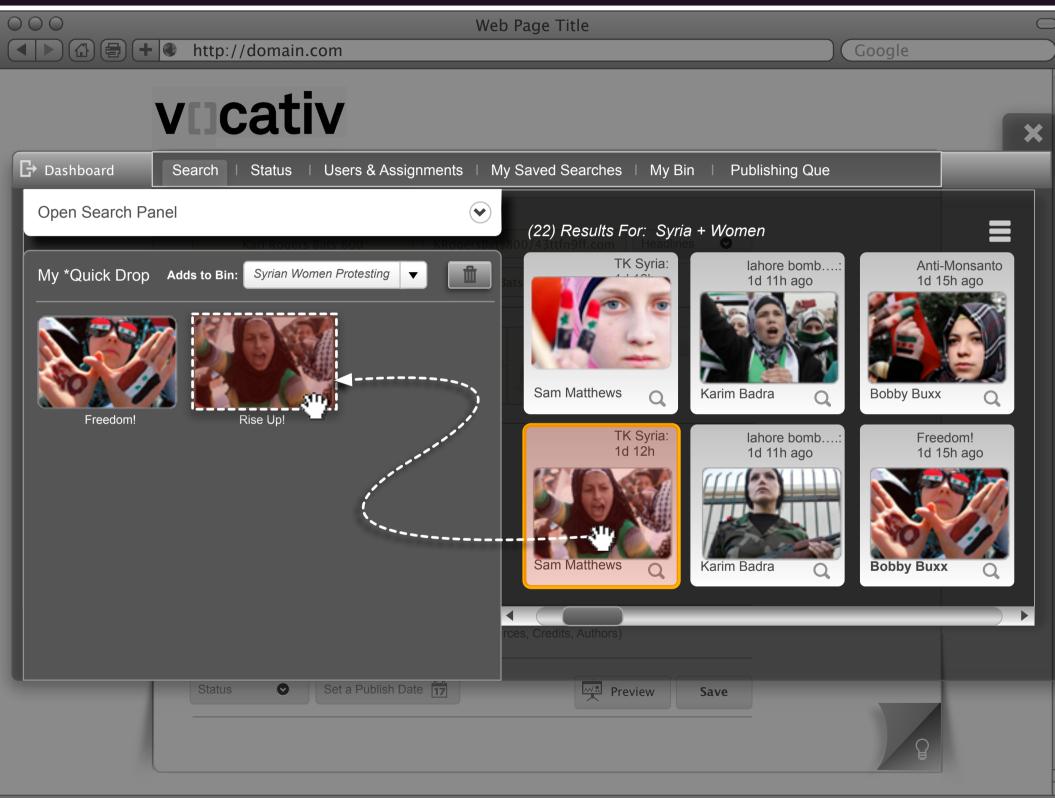

Annotations

#### **Drag and Drop Functionality**

A key feature of functionality is "Drag and Drop". D&D is a requirement for the CMS. If is used on a number of UIs.

The user can easily click, hold and drag and item from the Search Results Tray to the My \*Quick Drop Dialog. The Item Tile will snap into place on the invisible grid that underlies the Dialog Box layout.

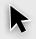

## March 1, 2017 CMS Tool VIICATIV Dashboard - Search Results - Drag and Drop - Grid

| V | 7 | 1. | 0 |
|---|---|----|---|
|   |   |    |   |

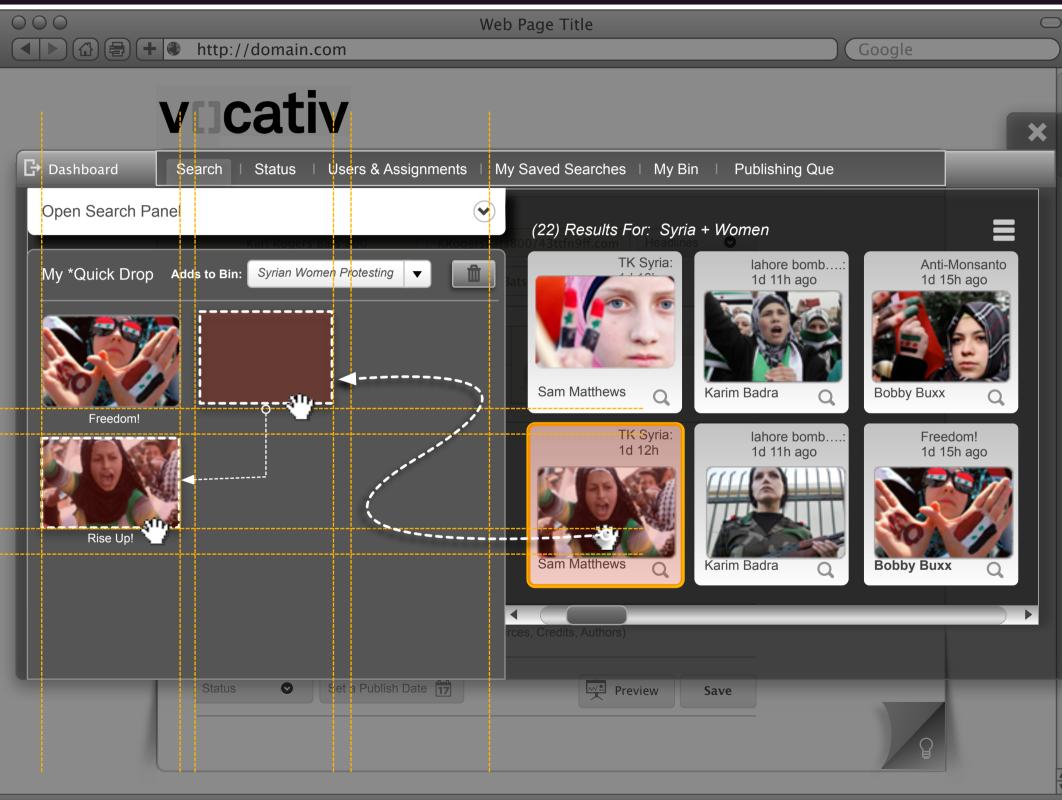

## **User Role:** Reporter

#### Annotations

#### Drag and Drop Functionality (Grid) The user is free to drag Items around within the My \*Quick Drop to relocate them wherever they please however the items always snap to the grid layout when released. This insures proper spacing of Items at all time even if Items are separated by an empty row as depicted here. Items can not be place onto of one another.

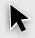

## March 1, 2017 CMS Tool CMS Tool VIICATIV Dashboard - Publishing Que

V7<sub>.1.0</sub>

|                | http:// | domain.cor   |                    | Web Pag | e Title     |        |            |       | Coogle    | 0      |
|----------------|---------|--------------|--------------------|---------|-------------|--------|------------|-------|-----------|--------|
|                |         |              |                    | _       |             | _      |            |       | Google    |        |
|                | V[]C    | ativ         | /                  |         |             |        |            |       |           | ×      |
| ☐ Dashboard    | Search  | Status I U   | sers & Assignments | My Save | ed Searches | My Bin | Publishing | l Que |           |        |
| Dubliching Ou  |         |              |                    |         |             |        |            |       |           | Search |
| Publishing Que |         | )            |                    |         | Status      | ▼      | Author     | ▼     | Date      |        |
| Home Page      | Culture |              | Status             |         | Author      |        | Deadline   |       | Published |        |
|                |         |              |                    |         |             |        |            |       |           |        |
|                |         |              |                    |         |             |        |            |       |           |        |
|                |         |              |                    |         |             |        |            |       |           |        |
|                |         |              |                    |         |             |        |            |       |           |        |
|                |         |              |                    |         |             |        |            |       |           |        |
|                |         |              |                    |         |             |        |            |       |           | _      |
|                |         |              |                    |         |             |        |            |       |           | _      |
|                |         |              |                    |         |             |        |            |       |           | •      |
|                |         |              |                    |         |             |        |            |       |           |        |
|                | Status  | <b>⊘</b> ∫ s | et a Publish Date  |         | Previe      | ew S   | ave        |       |           |        |
|                |         |              |                    |         |             |        |            |       |           |        |
|                |         |              |                    |         |             |        |            |       | P         |        |
|                |         |              |                    |         |             |        |            |       |           | V      |

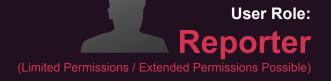

Annotations

#### Publishing Cue

The user can easily and conveniently see the Publishing Que. The user can view this Que from a number of different perspectives including Home Page and Culture. The table can be sorted and filtered.

As with any table the user can click the column header to sort that column's data. Some will sort alphabetically, numerically or by most current date.

There is a Refresh button to the top right of this table. The user will user this to refresh the table after making selections from the pull downs.

## March 1, 2017 CMS Tool VIICATIV Dashboard - My Bin

Image: A state of the state of the state

vocativ

 $\bigcirc \bigcirc \bigcirc$ 

My Bin

Web Page Title

X

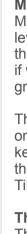

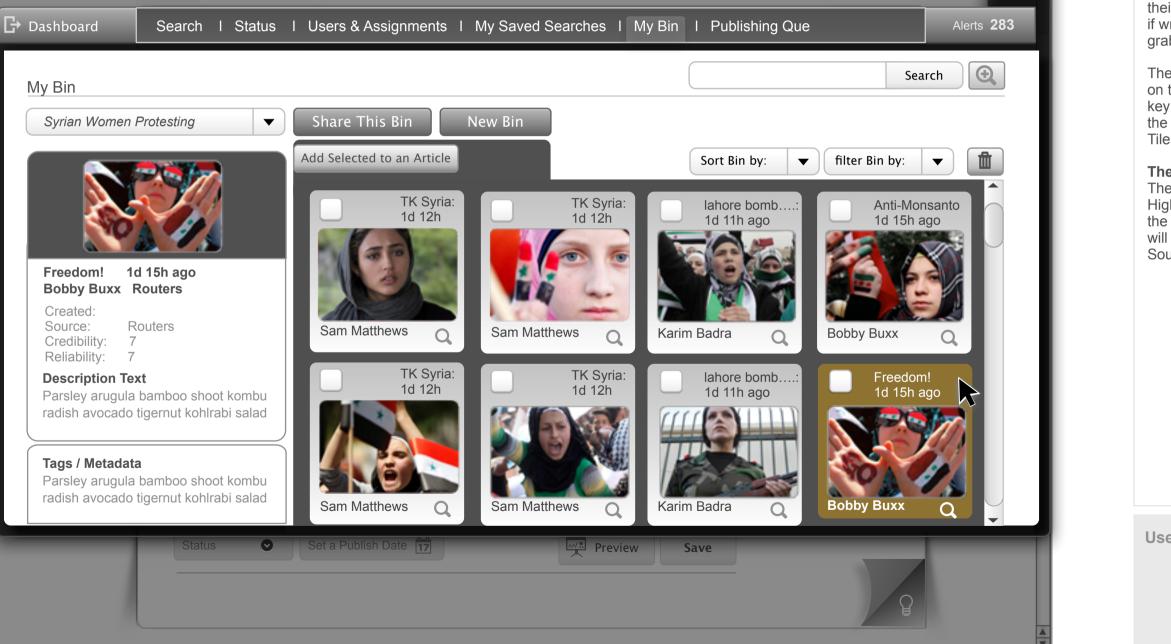

## **User Role:** Editor

#### Annotations

#### Mv Bin

My Bin, is a feature that allows the user to fully leverage the Media Library without breaking from their current work stream. This is key, especially if wringing an article the user wants to quickly grab some content.

The user can initiate a quick search by clicking on the Search Field (top right) and entering in key words. The search results are displayed in the dark gray table. The search results will be Tiles as illustrated here.

#### The 360 View

The user can click on one of the Tiles to get a Highlight or 360 View of that Item (depicted in the far left column). The 360 View at a minimum will contain; Thumbnail, Title, Author, Created by, Source, Description text and Tags/metadata.

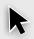

### March 1, 2017 CMS Tool CMS Tool VIICATIV Dashboard - My Bin - Advanced Search

 $\bigcirc \bigcirc \bigcirc \bigcirc$ 

🕒 Dashbo

| V | 7.  | 1.0 |
|---|-----|-----|
|   | · · | 1.0 |

| 0                                              | Web Page Title                                                      |   |
|------------------------------------------------|---------------------------------------------------------------------|---|
| ►) 🔂 🖶 🕇 🔮 http://domain.com                   | Google                                                              |   |
| vocativ                                        |                                                                     |   |
| vijcativ                                       |                                                                     | × |
| Dashboard Search I Status I Users & Assignment | ts I My Saved Searches I My Bin I Publishing Que Alerts 28          | 3 |
| My Bin                                         | Search                                                              |   |
| Advanced Search                                |                                                                     | 5 |
| Keywords                                       | Add Selected to an Article Sort Bin by:  Filter Bin by:             |   |
| Any time                                       | TK Syria:<br>1d 12h lahore bomb: Anti-Monsanto<br>1d 15h ago        |   |
| All Sections/Topics                            |                                                                     |   |
| All Sources                                    |                                                                     |   |
| Location                                       | Sam Matthews Q Karim Badra Q Bobby Buxx Q                           |   |
|                                                | 4 4 4                                                               |   |
| Flagged Only Promoted Only Search              | TK Syria:<br>1d 12hIahore bomb:<br>1d 11h agoFreedom!<br>1d 15h ago |   |
|                                                |                                                                     |   |
| Reset Save Search Criteria                     |                                                                     |   |
|                                                | Sam Matthews Q Karim Badra Q Bobby Buxx                             |   |
| Status 🕑 Set a Publish Date 17                 | Preview Save                                                        |   |

## User Role: Editor

Annotations

#### My Bin - Advanced Search

In addition to Basic Keyword Search the user can invoke Advanced Search features by simply clicking the Mag icon button.

When the user clicks this button the Advanced Search set of functionalities is displayed. The user can now refine their search.

When the user is done with the Search refinement they can dismiss the dialog by clicking the close icon at the × left hand top of the Search Dialog.

When the Search Dialog is dismissed the My Bi UI is returned/refreshed to its original layout.

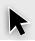

## March 1, 2017 CMS Tool VIICATIV Dashboard - Users & Assignments

 $\bigcirc \bigcirc \bigcirc \bigcirc$ 

| (F | ull |
|----|-----|
|    |     |
|    |     |

We are very excited about this required feature. Currently we have the basic layouts as you can see illustrated here. We are continuing to explore what is the exact required functionality that must be presented here. To that end we will not do a full description of this UI at this time however it should be considered within the overall vision and planning

vocativ × Dashboard Alerts 283 Search | Status | Users & Assignments | My Saved Searches | My Bin | Publishing Que Search Users & Assignments Sort by: Role > Filter by Reporters / Euro Asia (273) ▼ ▼ > Filter by ▼ Status Published Last Updated Jill Farrow Steven Jones  $\overline{}$ Kat Fierro Tim Bradley Viny Rowtorry Becky Pearlman Danni Freman James Bonner James Bonner Set a Publish Date Preview Save

Web Page Title

# **User Role: Editor**

#### Annotations

#### **Users & Assignments**

#### VIICATIV Dashboard - Users & Assignments - Profile/Business/Contact Infos V7<sub>1.0</sub>

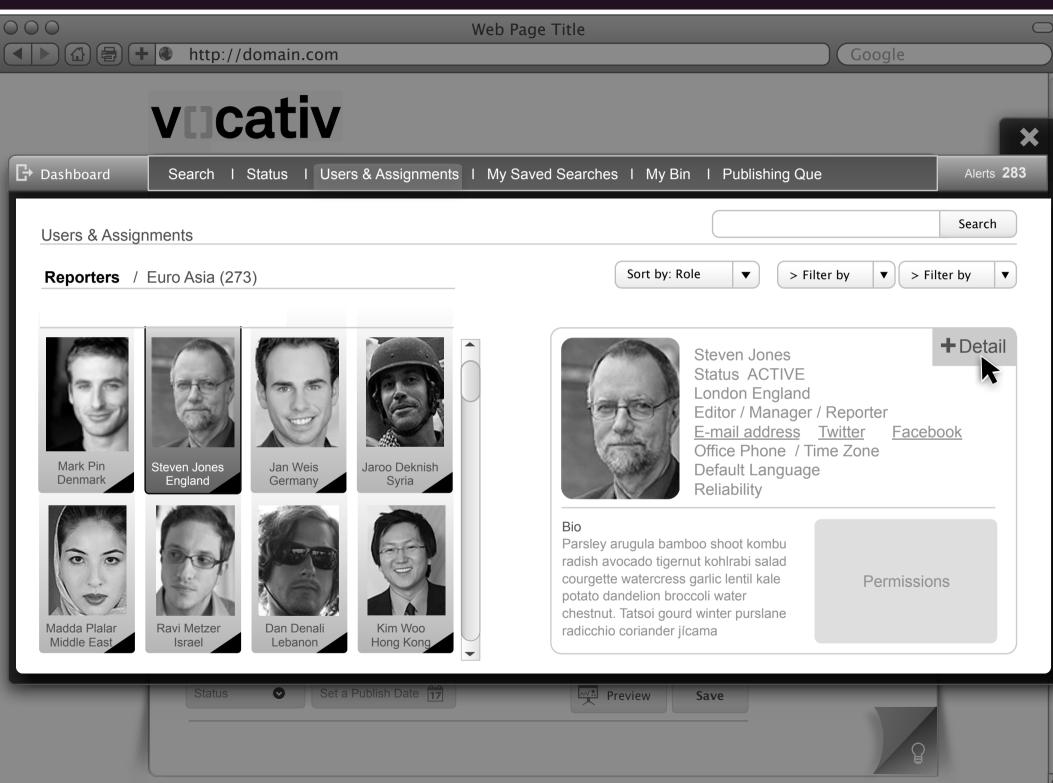

We are very excited about this required feature. Currently we have the basic layouts as you can see illustrated here. We are continuing to explore what is the exact required functionality that must be presented here. To that end we will not do a full description of this UI at this time however it should be considered within the overall vision and planning

March 1, 2017

CMS Tool

# **User Role:** Editor

#### Annotations

#### **Users & Assignments**

### March 1, 2017 CMS Tool CMS Tool VIICATIV Dashboard - Users & assignments - User Detail

vncativ

Image: A state of the state of the state

 $\bigcirc \bigcirc \bigcirc \bigcirc$ 

| V / 1.0 |
|---------|
|---------|

Google

| U |
|---|
| V |
| С |
| S |

|                  |                                 |            |               |           |                       |            |              |          | ×                     |
|------------------|---------------------------------|------------|---------------|-----------|-----------------------|------------|--------------|----------|-----------------------|
| Dashboard        | Search I Status I Users & A     | ssignments | I My Saved S  | earches l | My Bin I Publi        | ishing Que |              | Aler     | ts <b>283</b>         |
| Users & Assignme | ents                            |            |               |           |                       |            |              |          | <ul> <li>✓</li> </ul> |
| Reporter / NYC   | / Steven Jones ACTIVE           |            |               |           |                       |            |              |          |                       |
|                  | User Business<br>& Contact Info |            | Permissions   |           | User Name<br>Password |            |              |          |                       |
|                  | Article                         | Status     | Due Date Time | Published | Editor                |            | Last Updated | Comments |                       |
|                  |                                 |            |               |           |                       |            |              |          |                       |
|                  |                                 |            |               |           |                       |            |              |          | -                     |
|                  |                                 |            |               |           |                       |            |              |          |                       |
|                  |                                 |            |               |           |                       |            |              |          | •                     |
|                  | Status Set a Publis             | h Date 17  |               | Prev      | iew Save              |            |              | P        |                       |

Web Page Title

# User Role: **Editor**

#### Annotations

#### Jsers & Assignments

Ne are very excited about this required feature. Currently we have the basic layouts as you can see illustrated here. We are continuing to explore what is the exact required functionality that must be presented here. To that end we will not do a full description of this UI at this time however it should be considered within the overall vision and planning

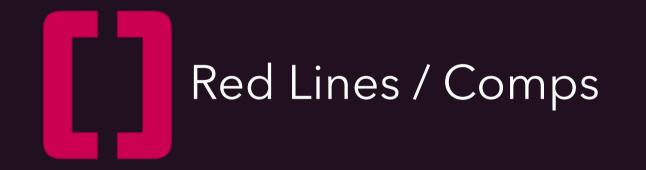

# CMS Tool (RED Lines) Fit and Finish

V7<sub>1.0</sub>

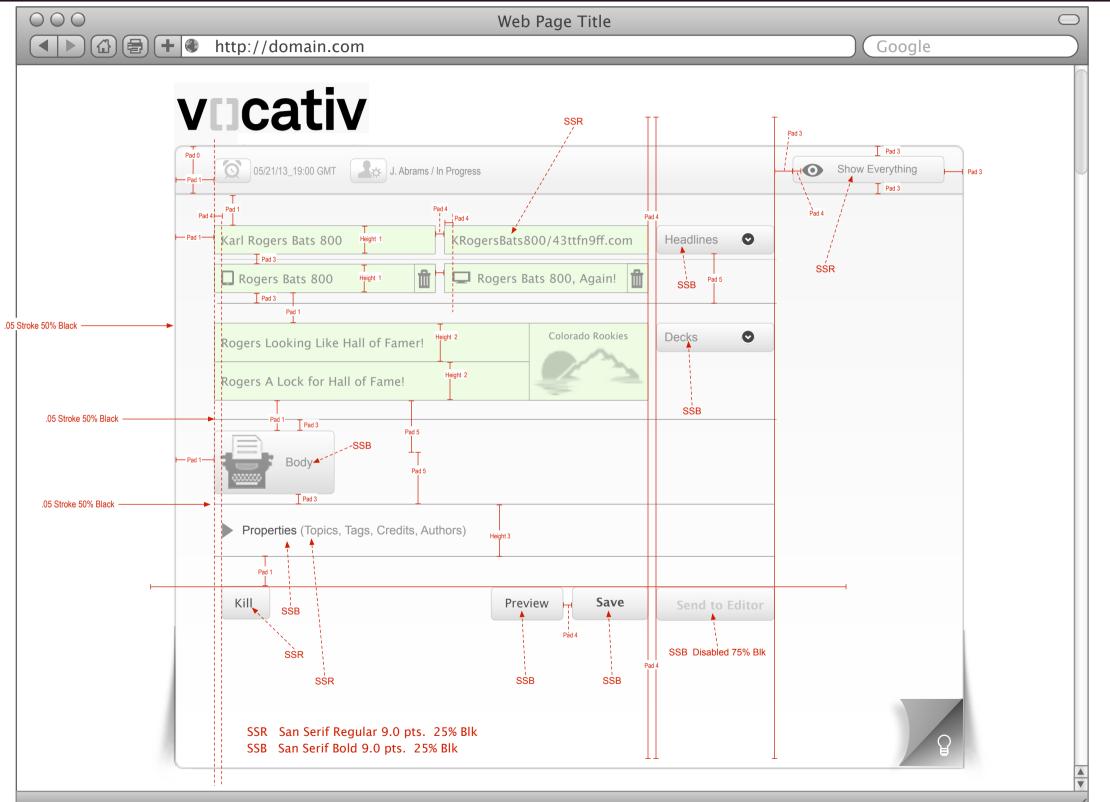

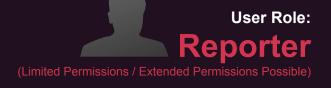

Annotations

#### **Fit and Finish**

This illustration shows the padding, heights and font details.

#### **Basic Functions**

The requirement is that all basic functions such as, buttons (up state, highlight and pressed) scroll bars, pull downs, text fields etc. will preform with 0 usability defects. All UI widget operations will be smooth and error free.